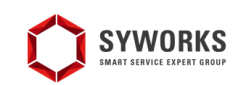

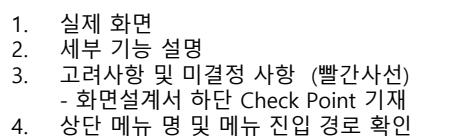

1. 정책/기획적 확인 필요사항은 파란색 2. 개발적인 가능 여부등의 확인 필요사항은 빨간색

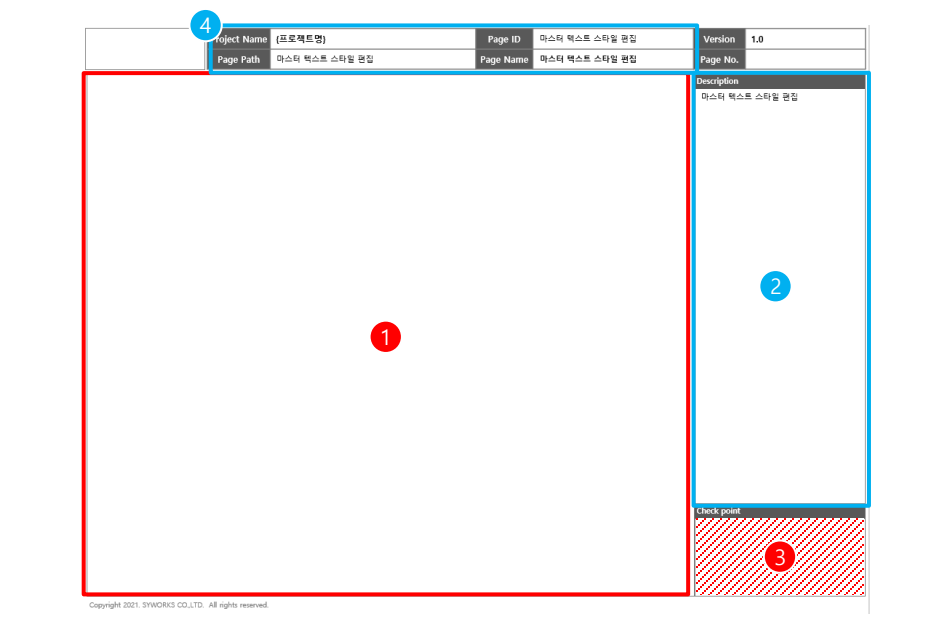

## **강원도립대학교 통합역량관리시스템**

**[사용자\_포트폴리오]**

## **문서 정보**

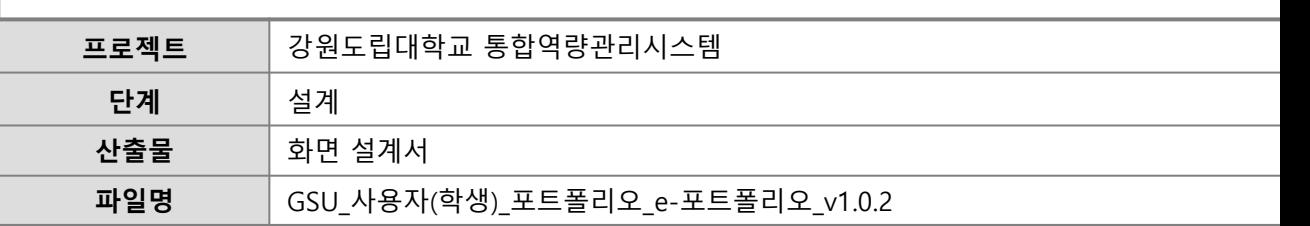

• <mark>• 변경내역: [수정/삭제/추가] 마지막 메뉴명: 수정사항</mark><br>기대적 이 럭

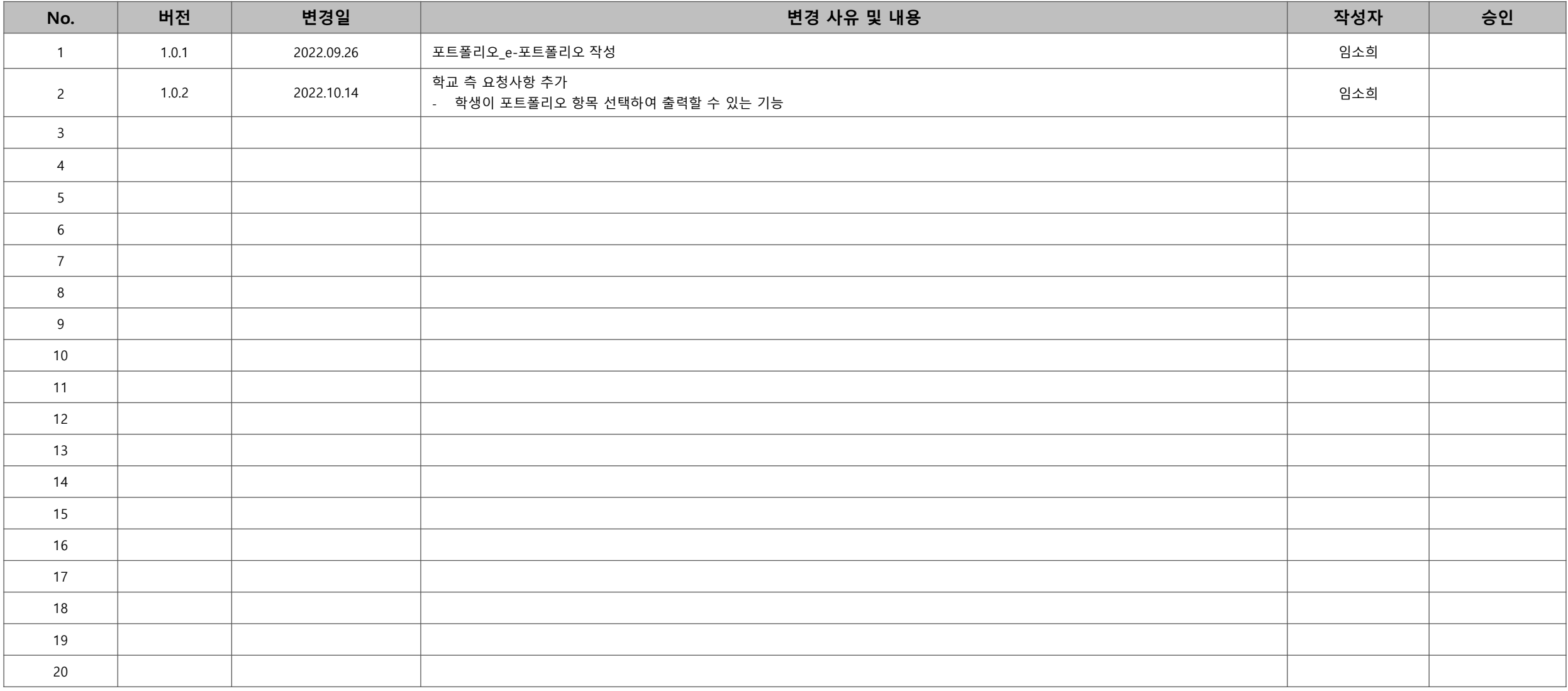

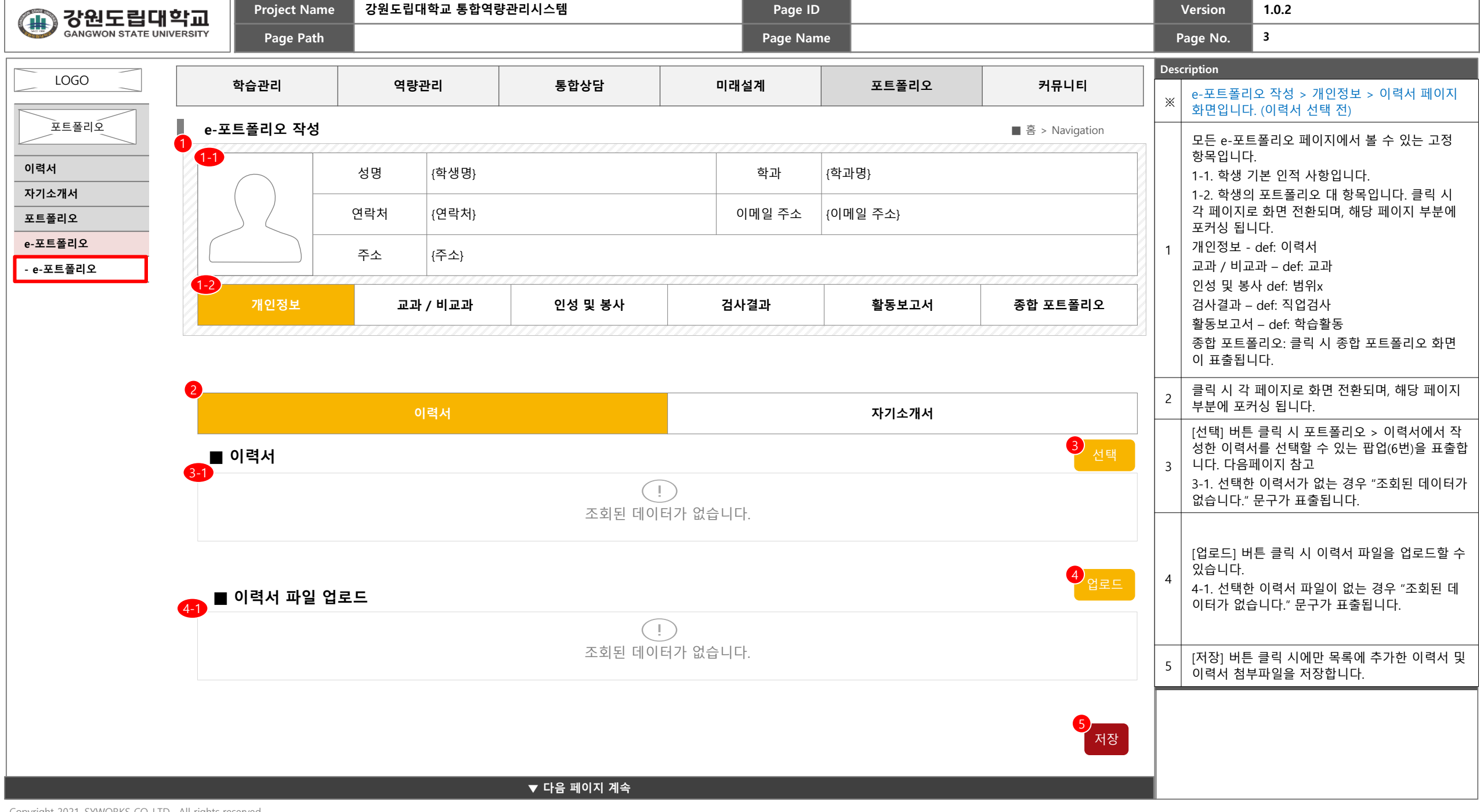

ᅠ**강원도립대학교**<br><sub>GANGWON STATE UNIVERSITY</sub>

 $\bigoplus$ 

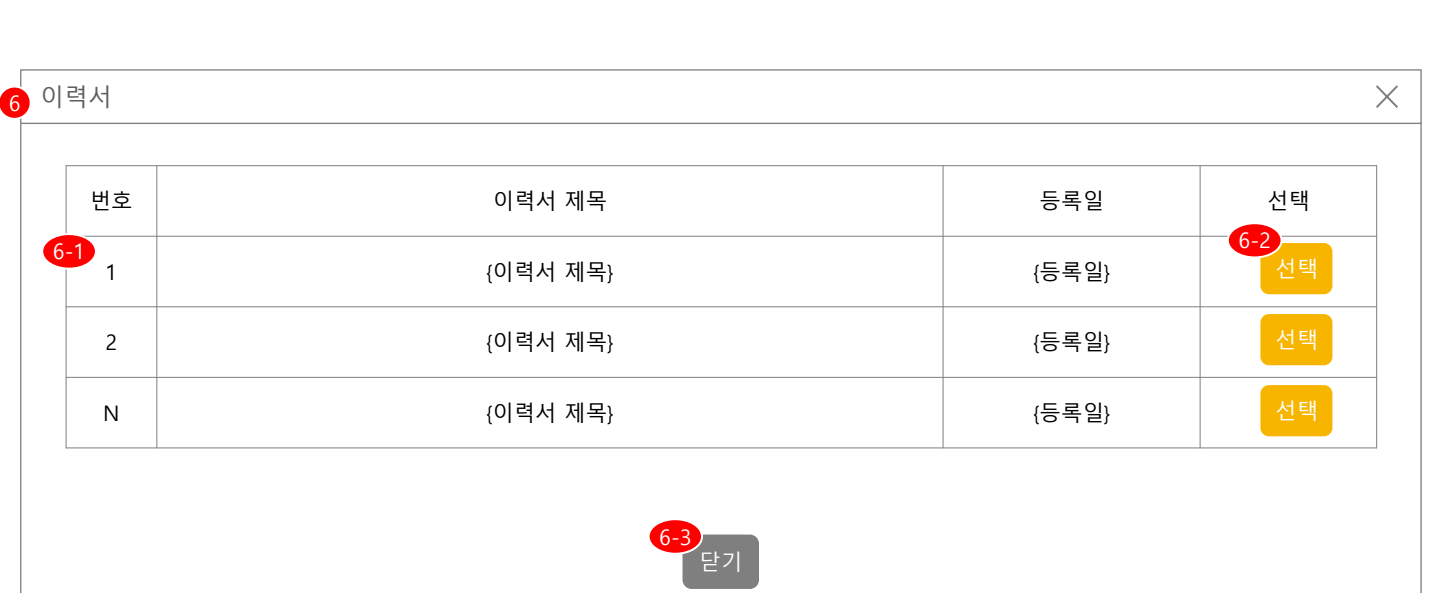

**Project Name 강원도립대학교 통합역량관리시스템 Page ID Version 1.0.2**

**▲ 이전 페이지 계속**

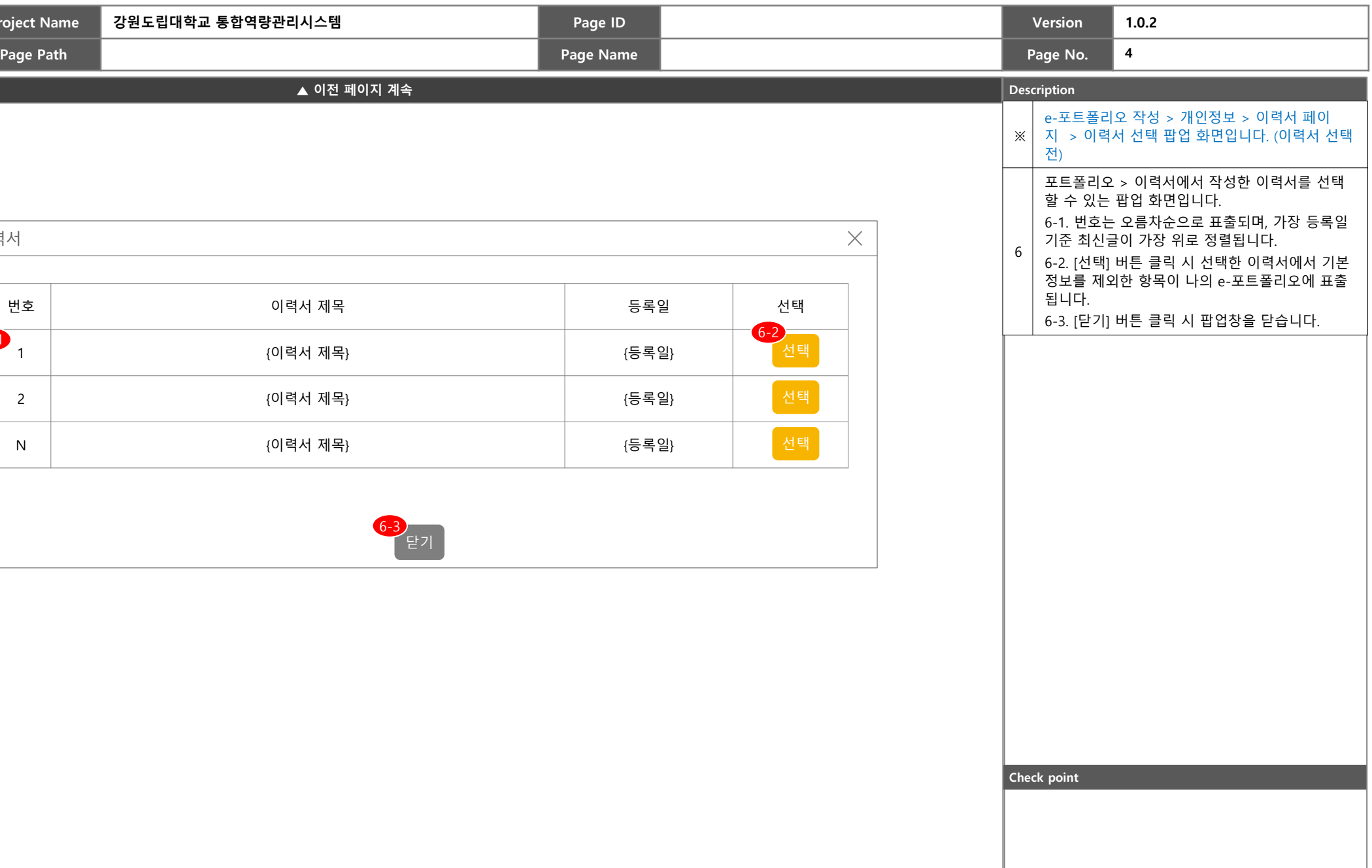

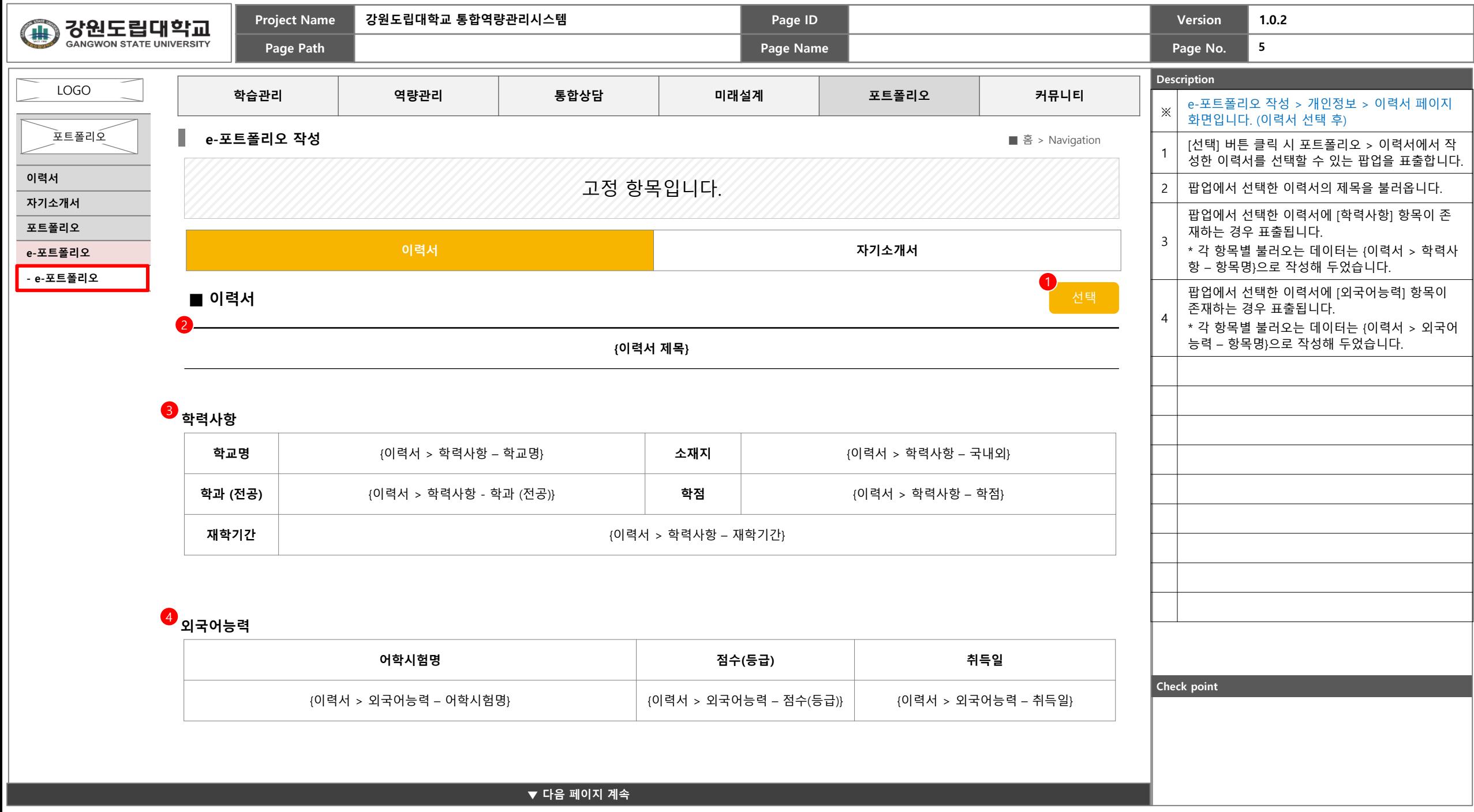

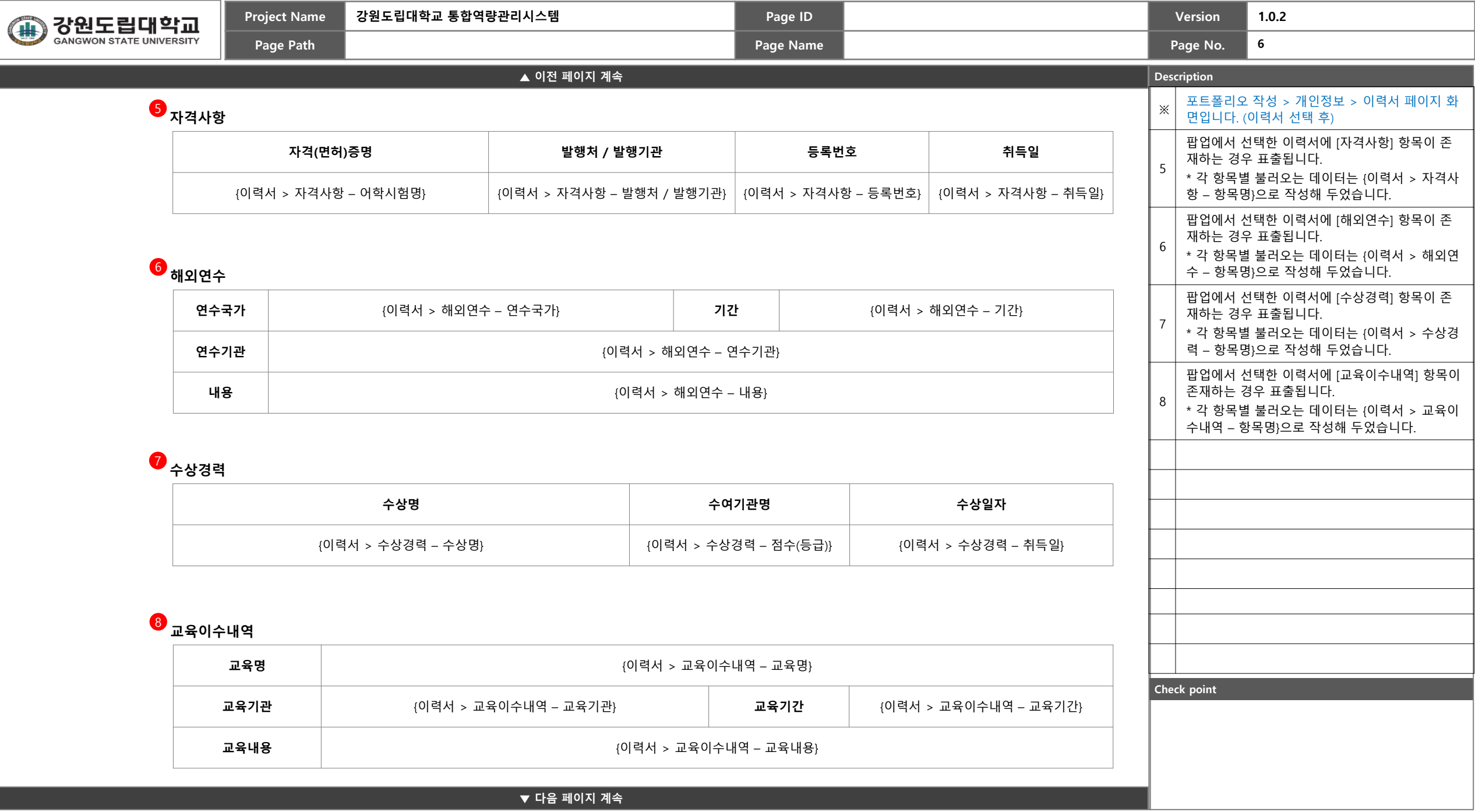

 $\overline{\phantom{a}}$  $\Box$ 

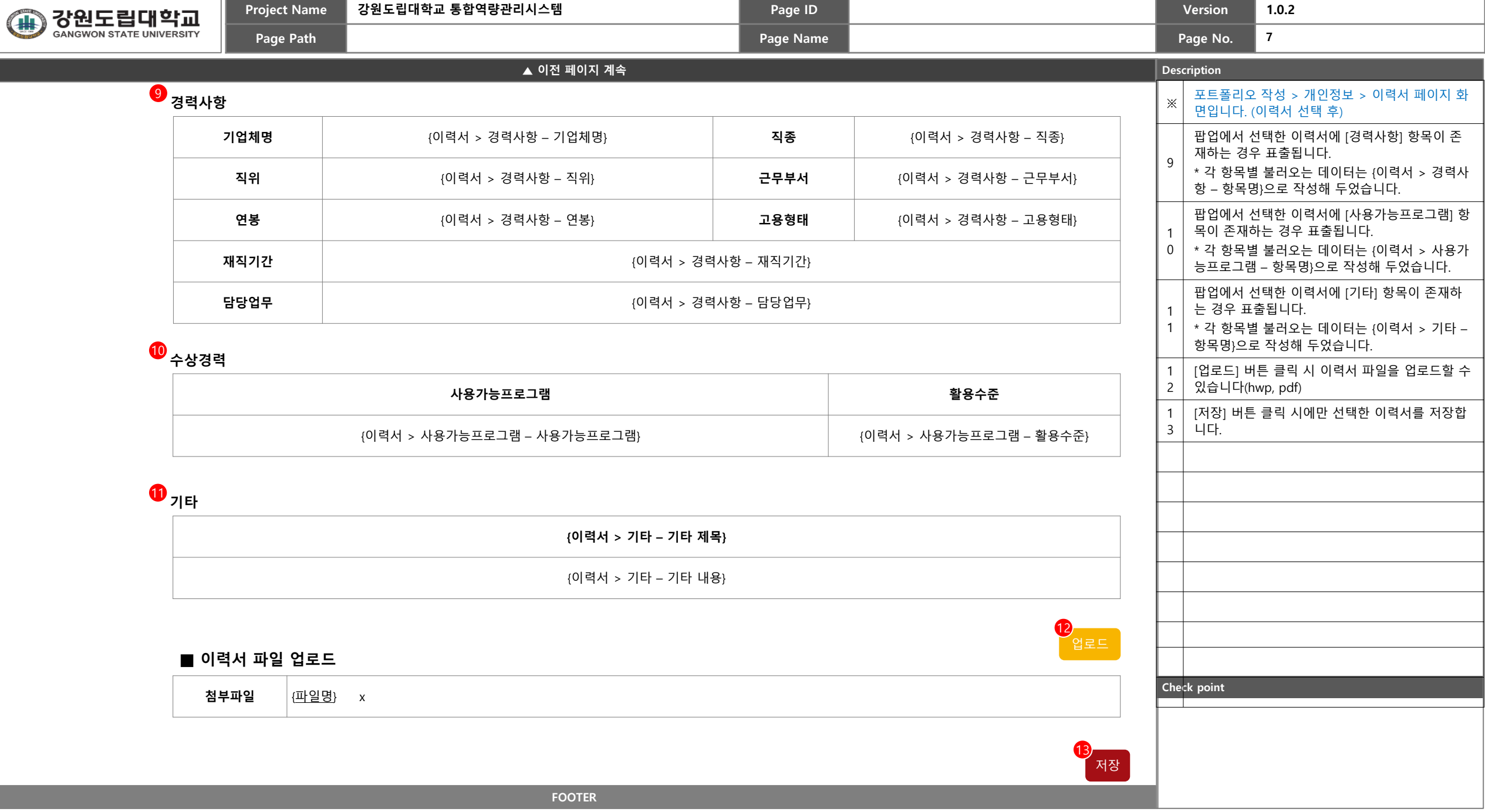

<u> The Communication of the Communication of the Communication of the Communication of the Communication of the Communication of the Communication of the Communication of the Communication of the Communication of the Commun</u>

<u> The Communication of the Communication of the Communication of the Communication of the Communication of the Communication of the Communication of the Communication of the Communication of the Communication of the Commun</u>

Г

\_\_\_\_\_\_\_

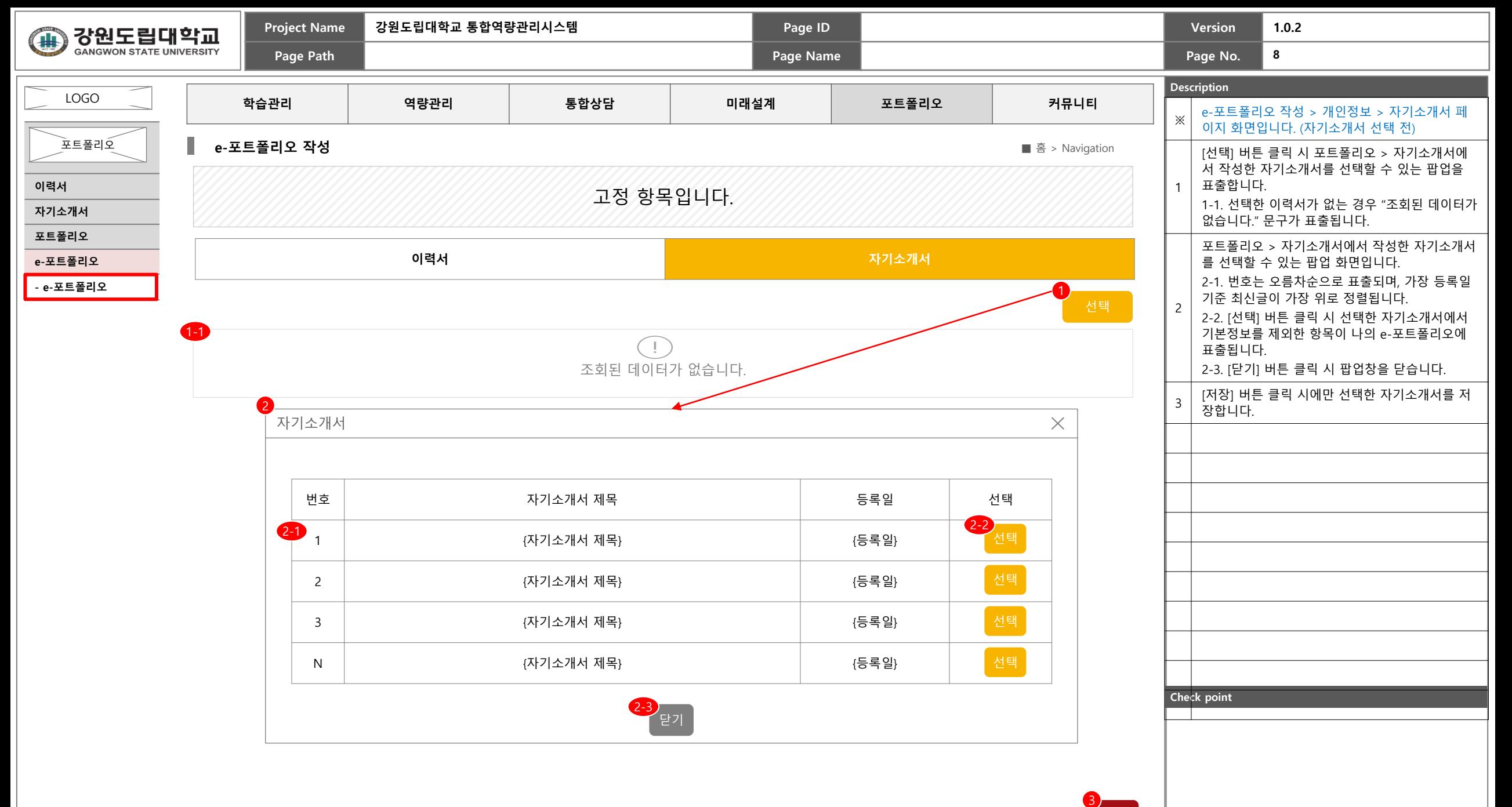

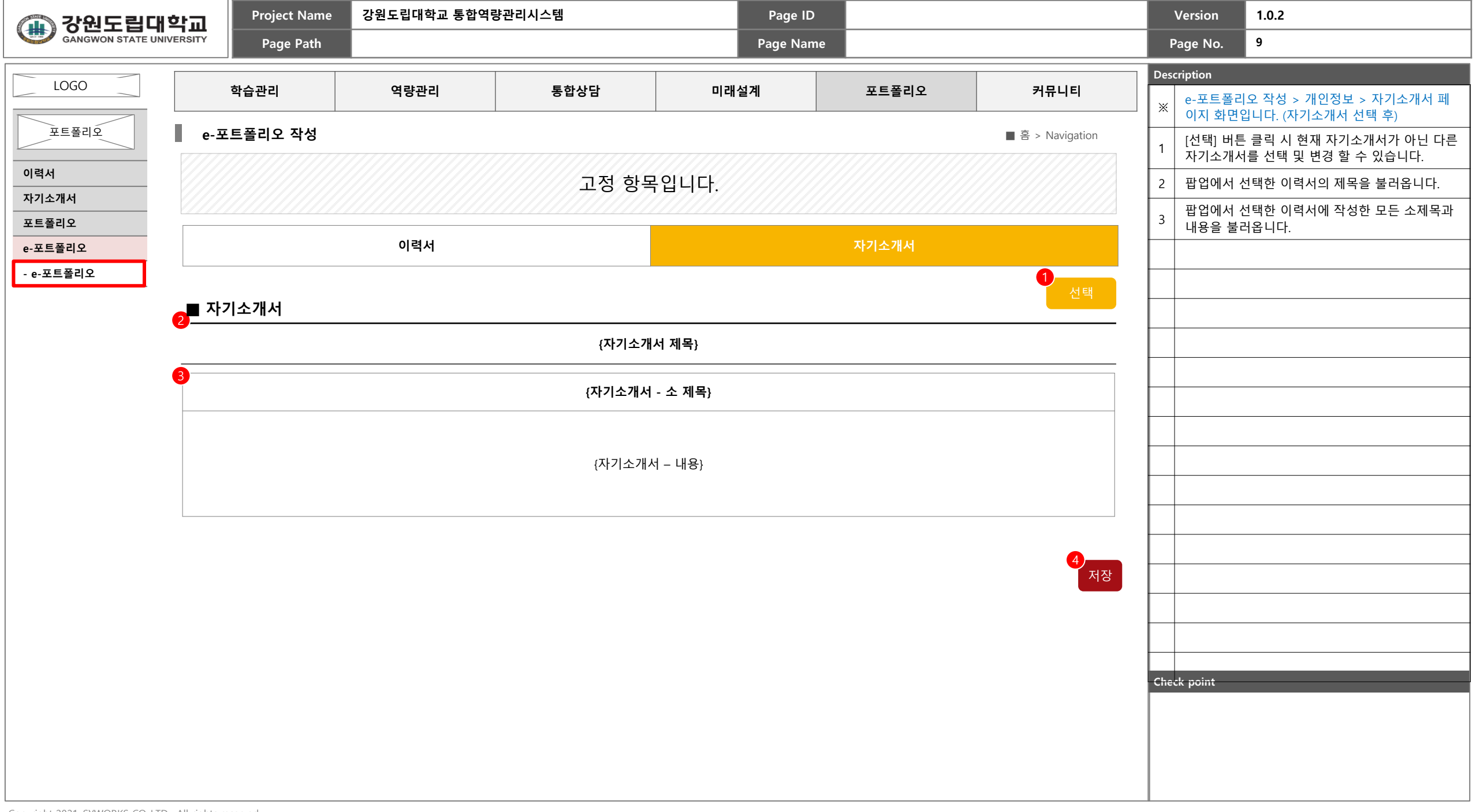

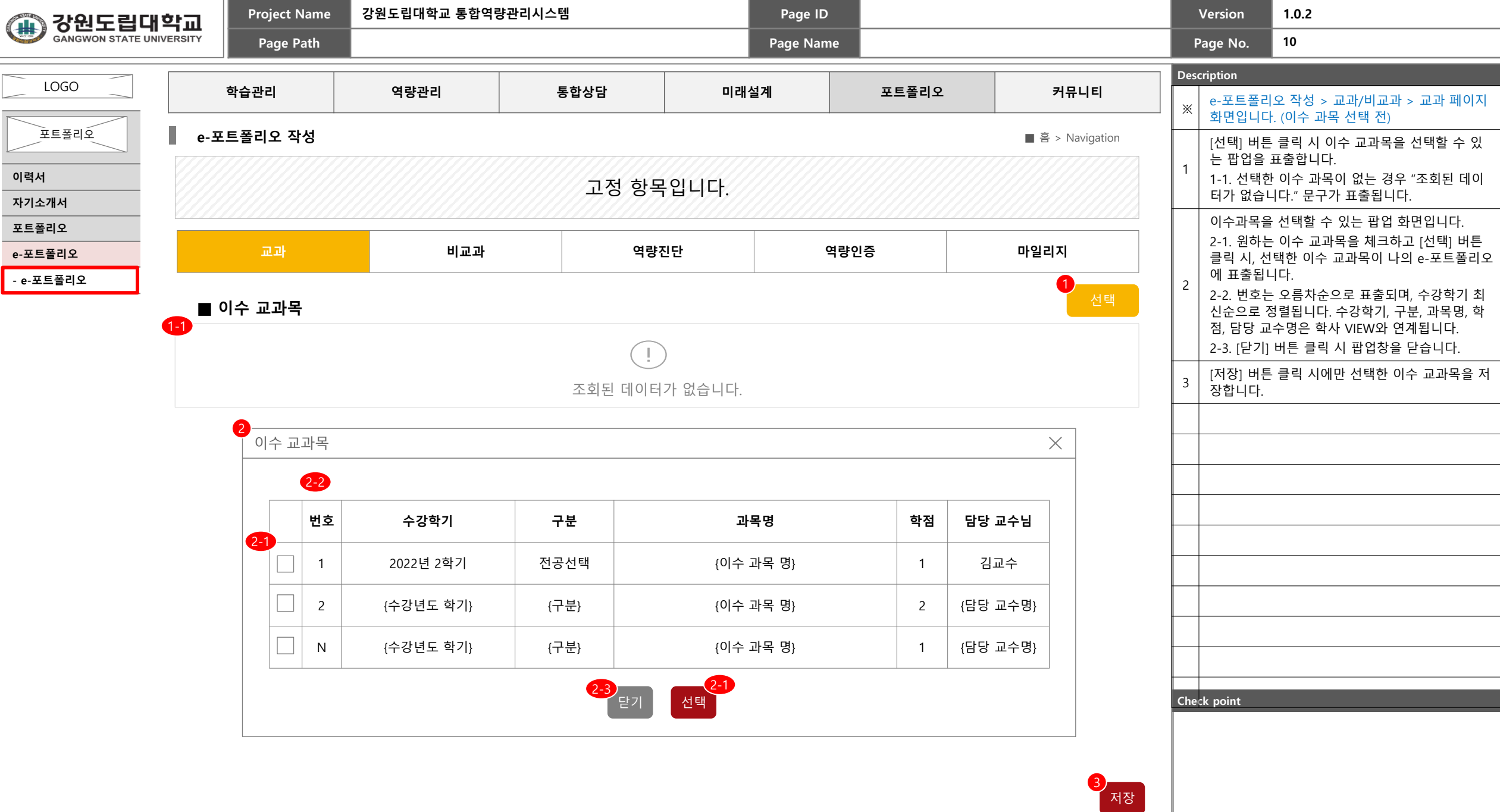

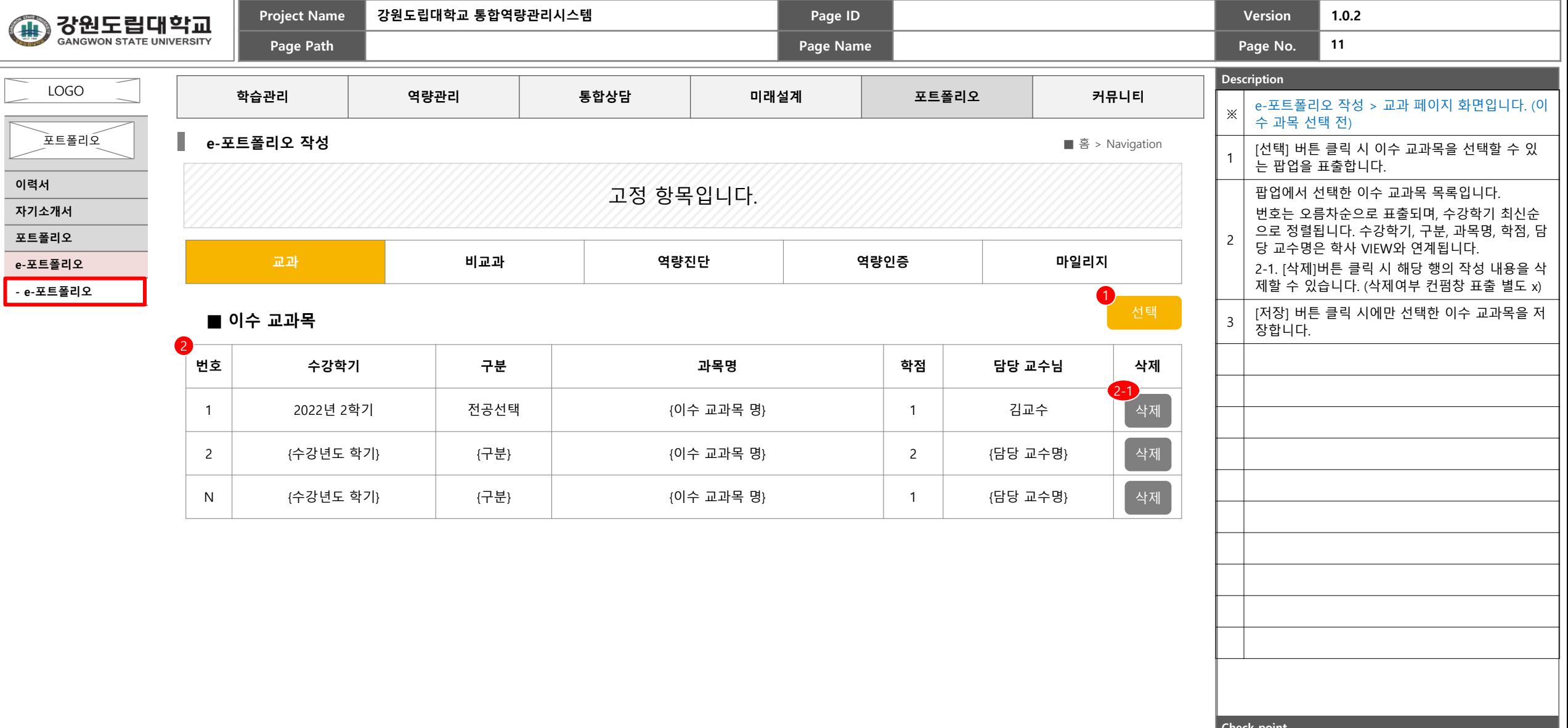

**Check point**

저장

3

**Project Name 강원도립대학교 통합역량관리시스템 Page ID Version 1.0.2** 강원도립대학교 **AB GANGWON STATE UNIVERSITY 12 Page Path Page Name Page No. Description** LOGO **학습관리 역량관리 통합상담 미래설계 포트폴리오 커뮤니티** e-포트폴리오 작성 > 교과/비교과 > 비교과 페이 ※ 지 화면입니다. (선택 전) 포트폴리오 **e-포트폴리오 작성** ■ 홈 > Navigation 1-1. 선택한 교내비교과가 없는 경우 "조회된 데이 터가 없습니다." 문구가 표출됩니다. 1 **이력서** 1-2. [선택] 버튼 클릭 시 교내비교과를 선택할 수 고정 항목입니다. 있는 팝업을 표출합니다. **자기소개서** 학습관리 > 개인비교과 > 나의 신청내역의 목록 **포트폴리오** 표출 및 교내비교과를 선택할 수 있는 팝업 화면 **교과 비교과 역량진단 역량인증 마일리지** 입니다. **e-포트폴리오** 2-1. 원하는 교내비교과를 체크하고 [선택] 버튼 **- e-포트폴리오**  $1-2$ 클릭 시, 선택한 교내비교과가 나의 e-포트폴리오  $1$  distribution of the contract of the contract of the contract of the contract of the contract of the contract of the contract of the contract of the contract of the contract of the contract of the contract of the contr **■ 교내비교과** 에 표출됩니다. 2 2-2. 신청일 기준 최신순으로 정렬됩니다. 1-1 2-3. [닫기] 버튼 클릭 시 팝업창을 닫습니다. ₫. 조회된 데이터가 없습니다. \* 교내 비교과 목록 중 수료 상태가 '수료'인 경우 만 목록에 표출 [저장] 버튼 클릭 시에만 선택한 이수 과목을 저장 2 3 교내비교과  $\times$ 합니다. **프로그램명 상태 출석 신청일**  $2 - 1$ 2-2 2022 강원도립대학교 인성교육 X X X X X X X X 수료 X X X X 2022.09.28 {프로그램명} (상태} (사) {n/N} {신청일} {프로그램명} {상태} {n/N} {신청일} 2-1 2-3 선택 **Check point** 닫기 3 ,<br>저장

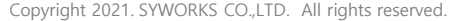

## 저장

3

**Check point**

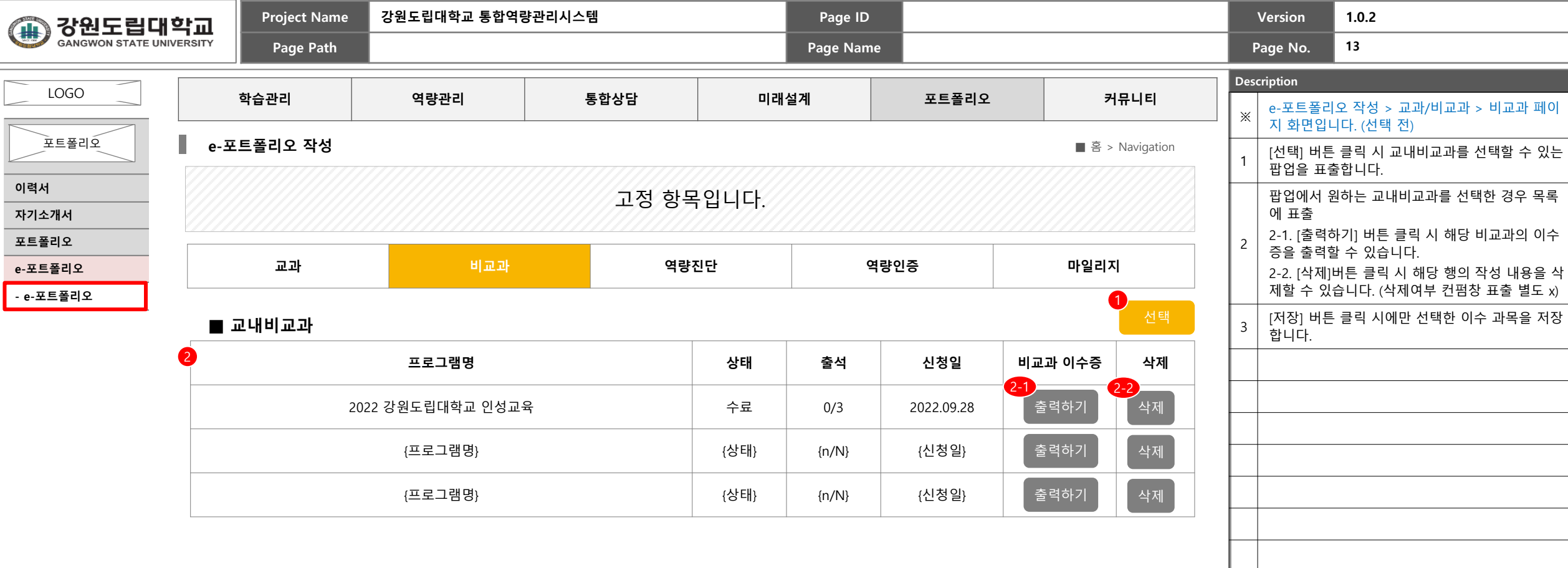

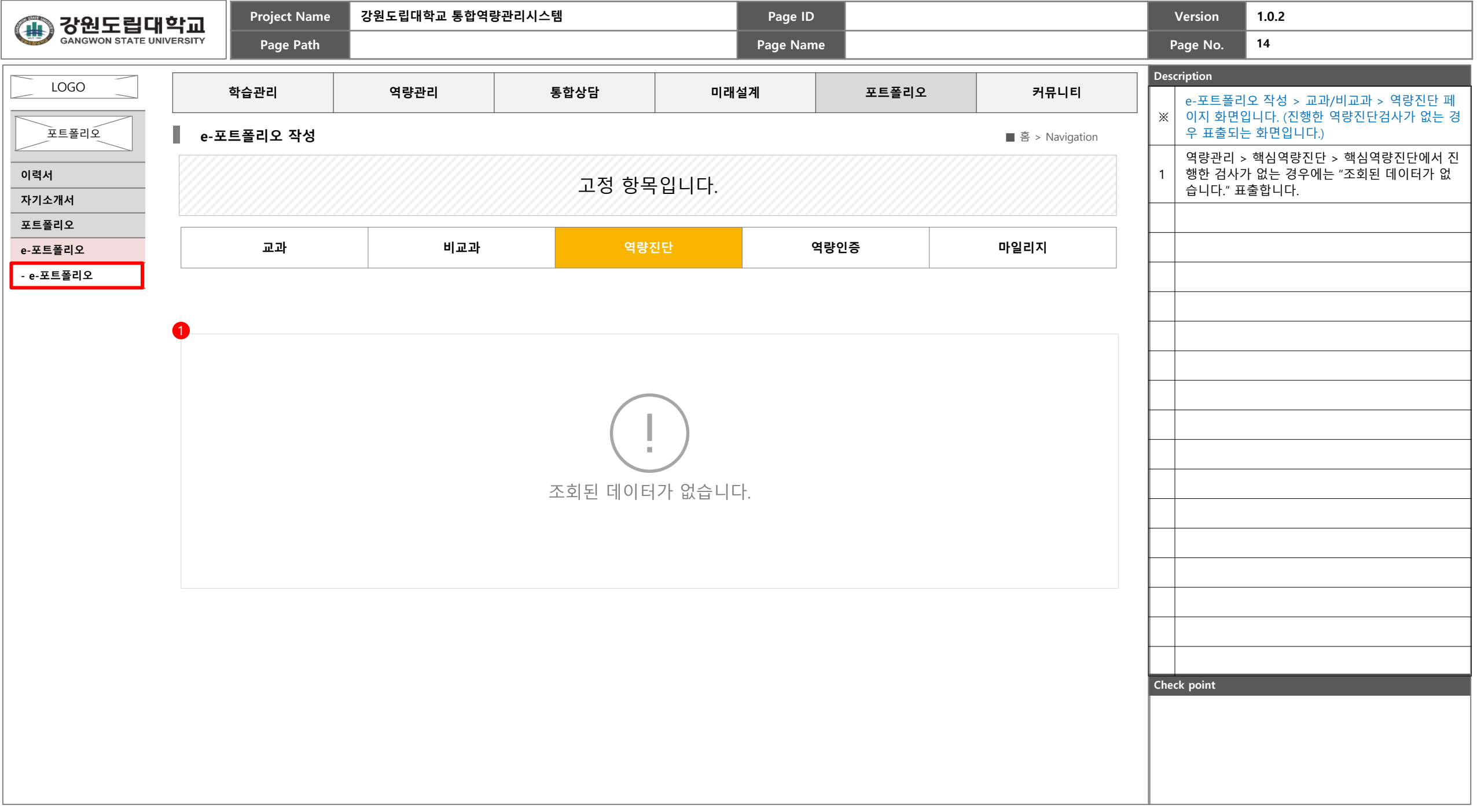

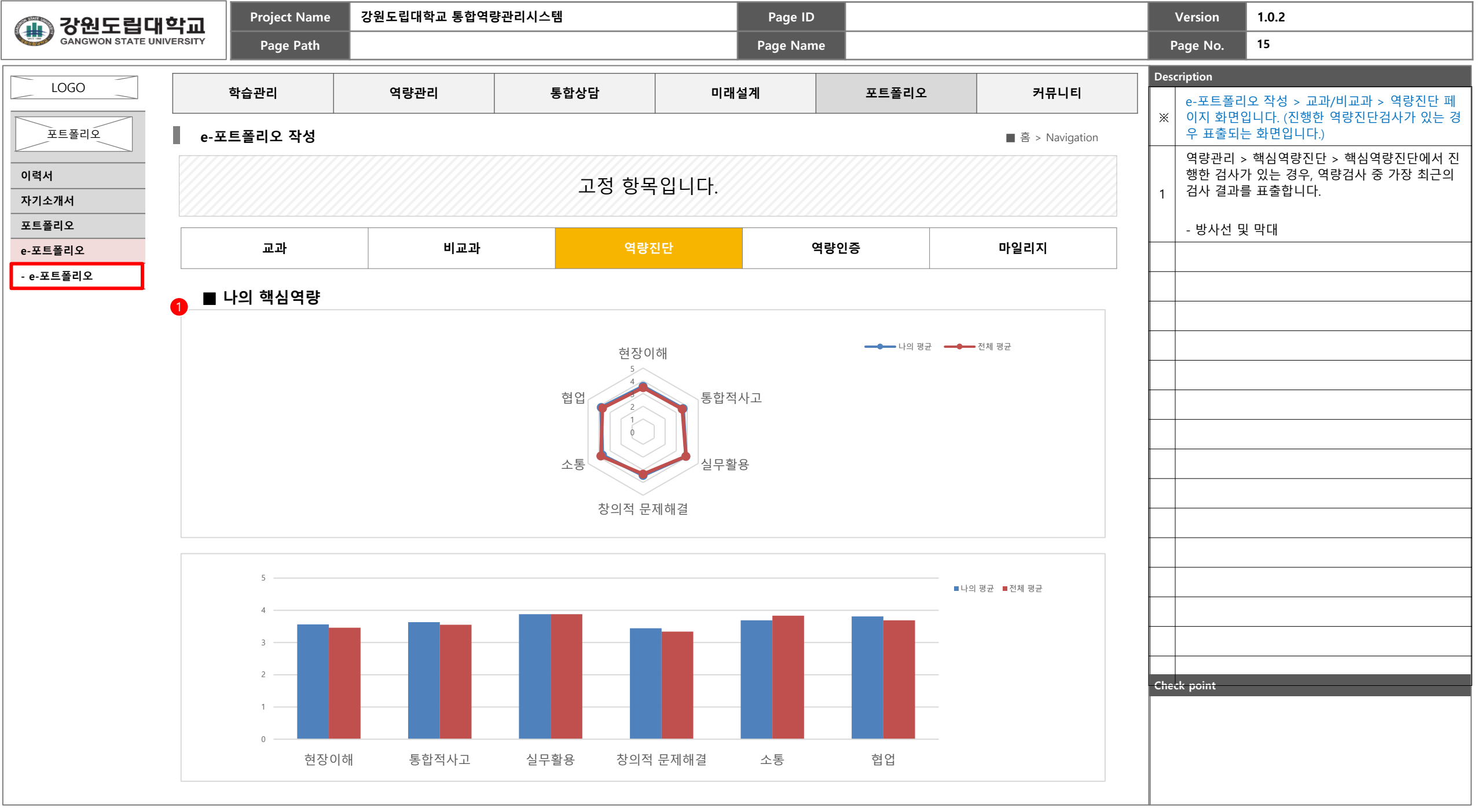

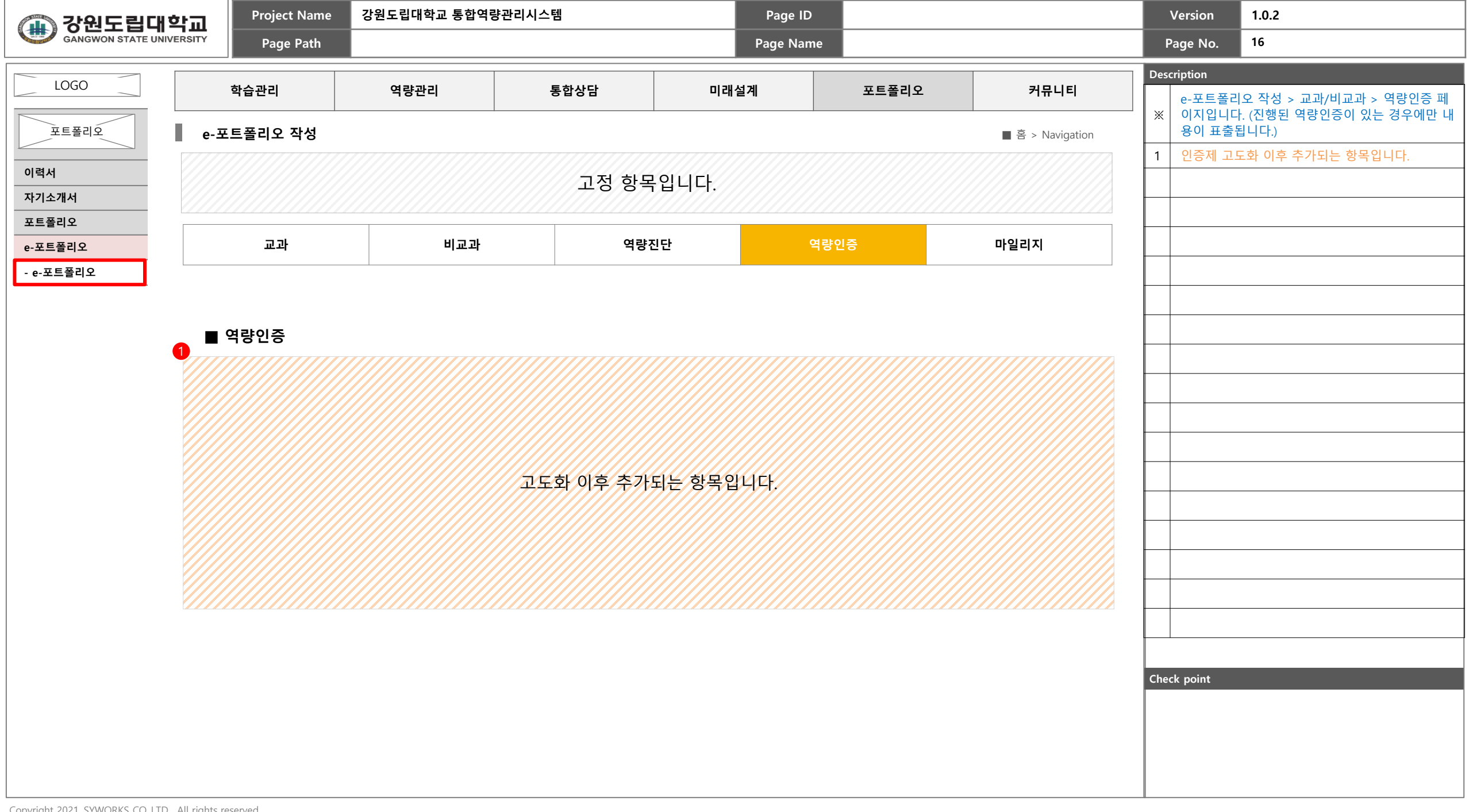

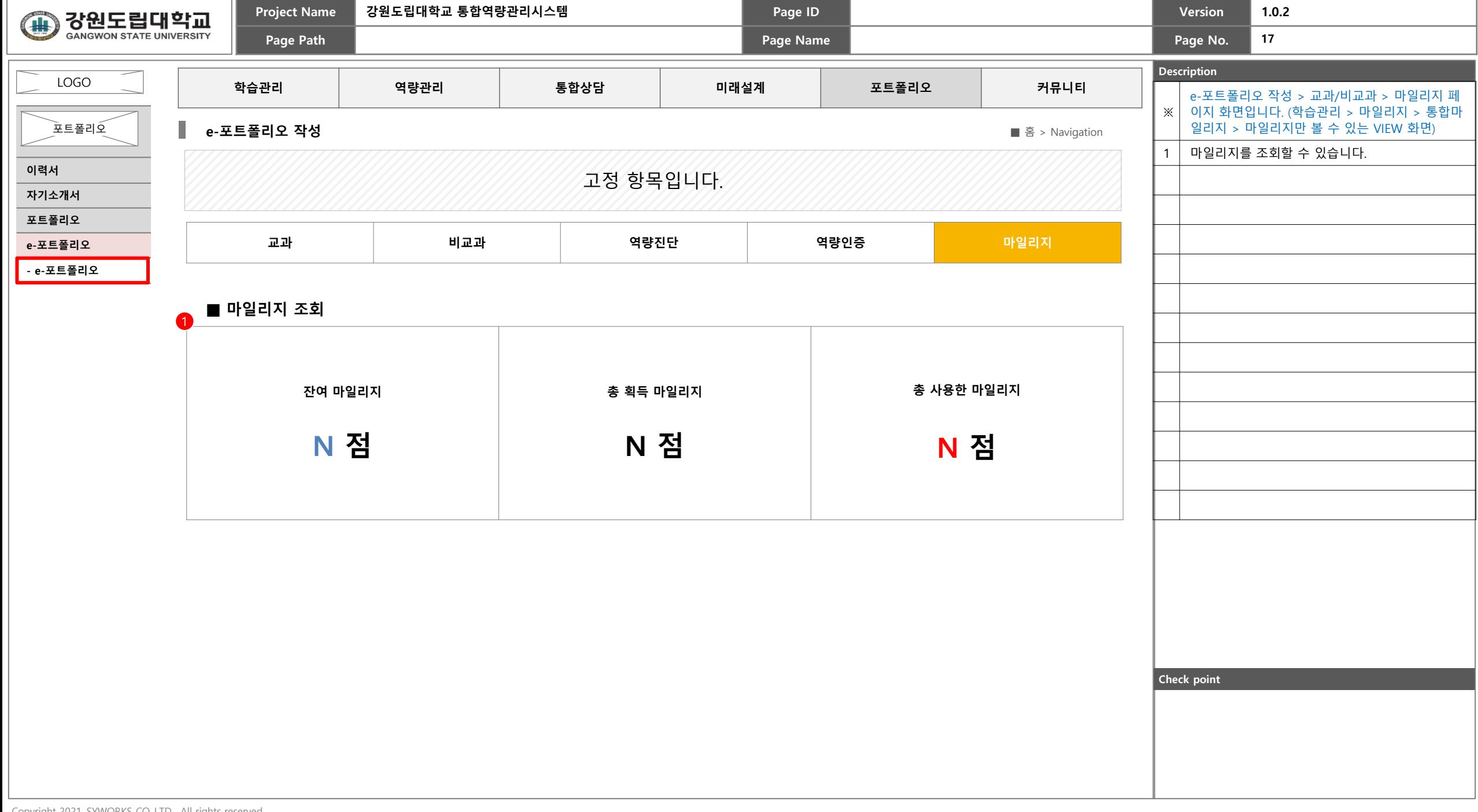

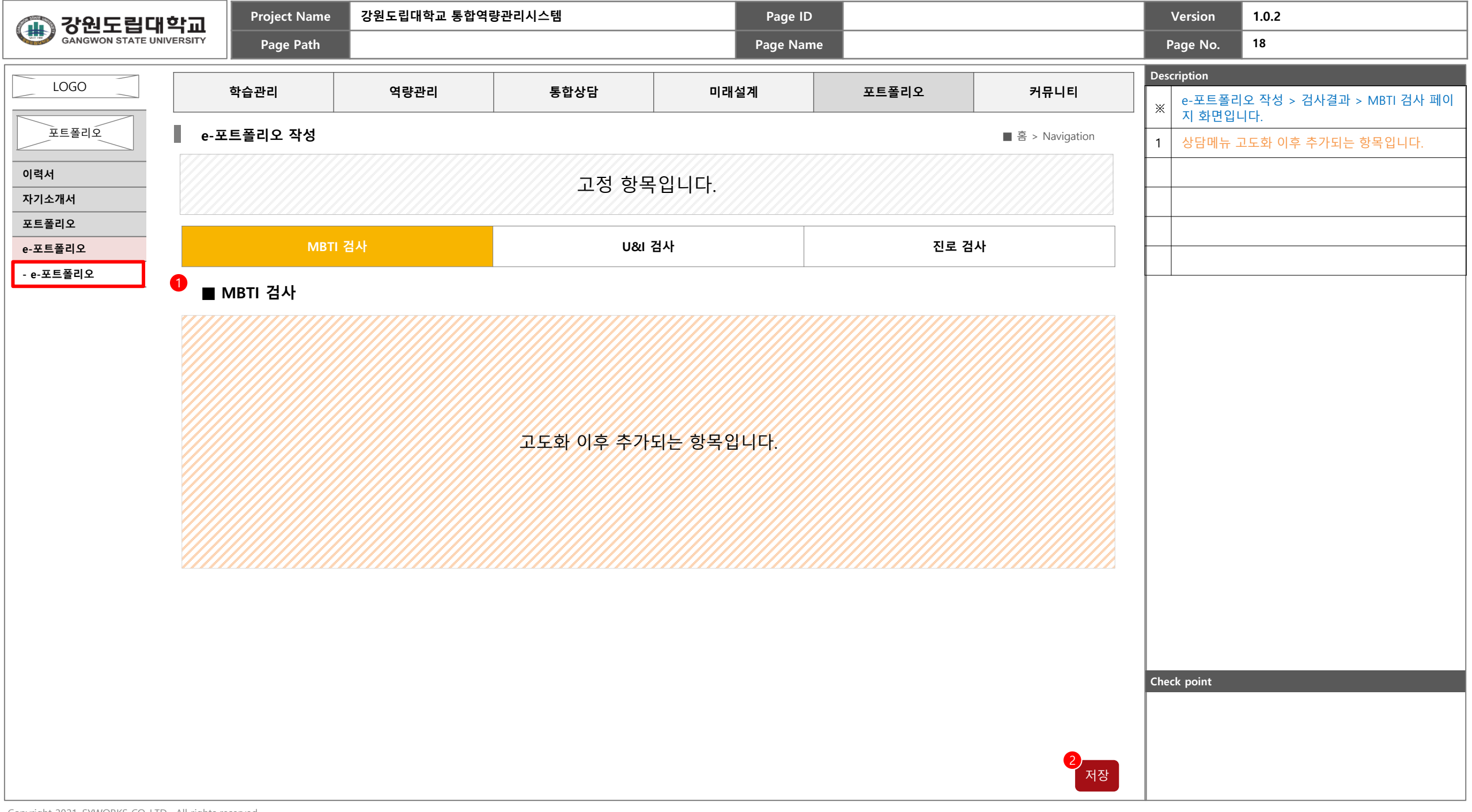

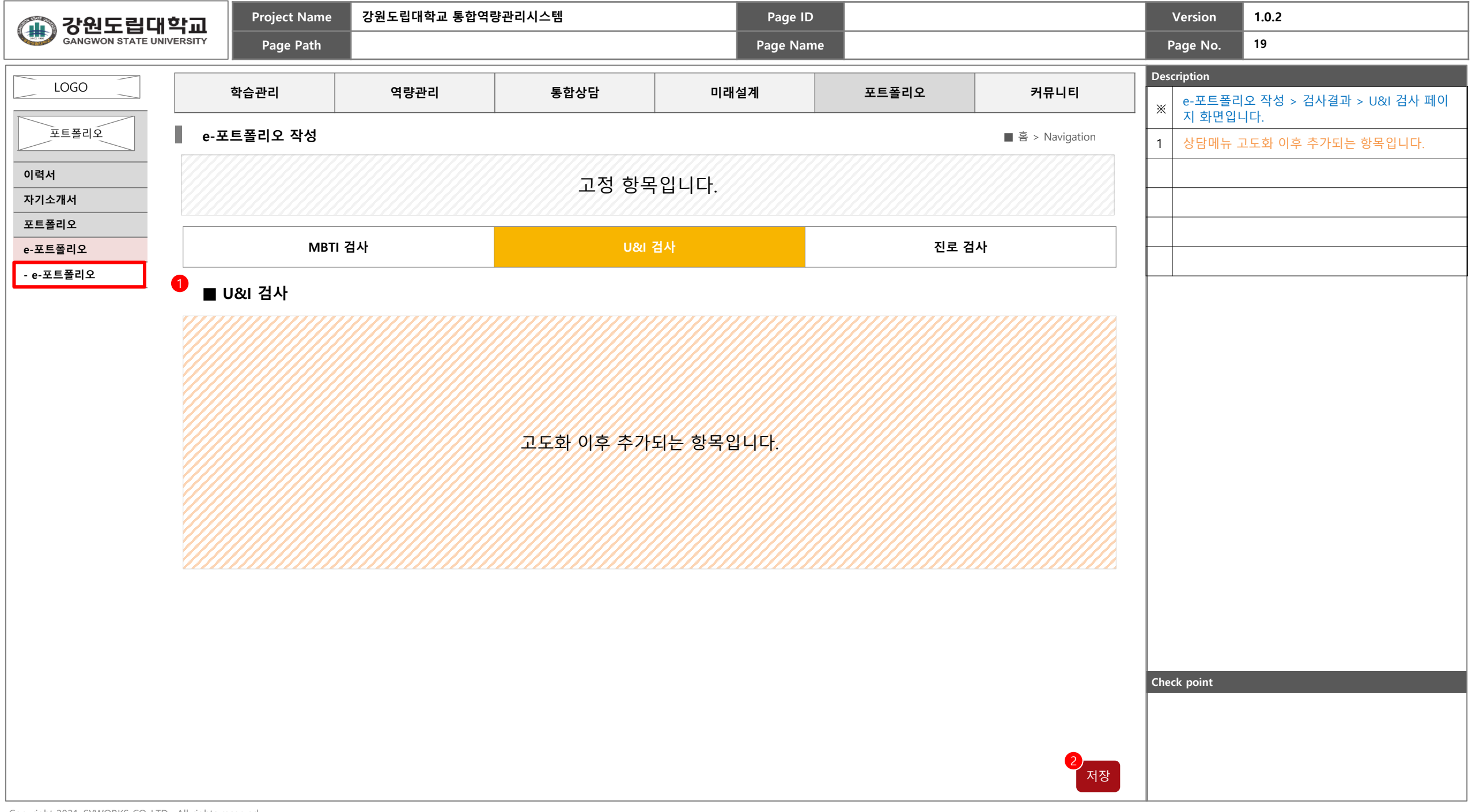

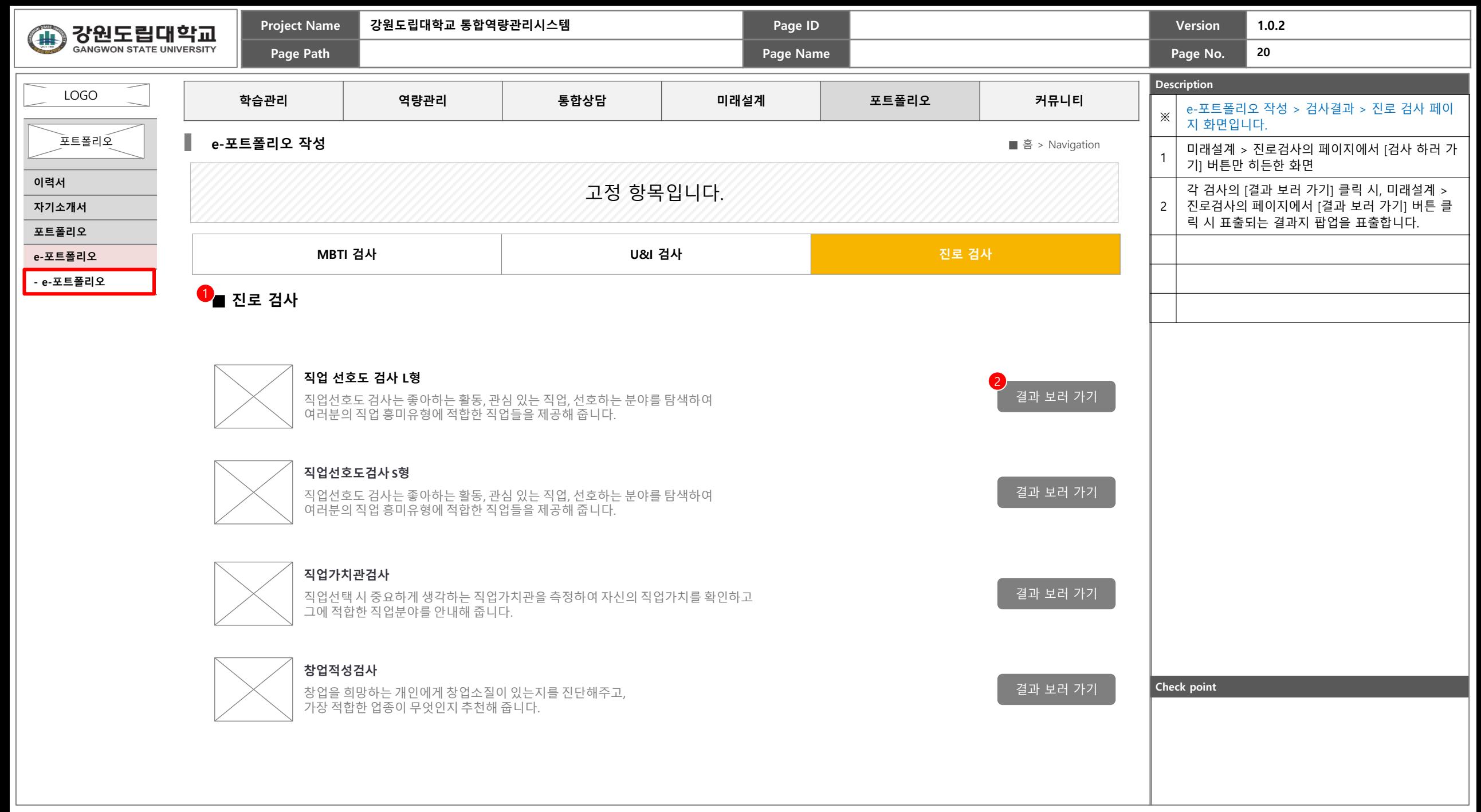

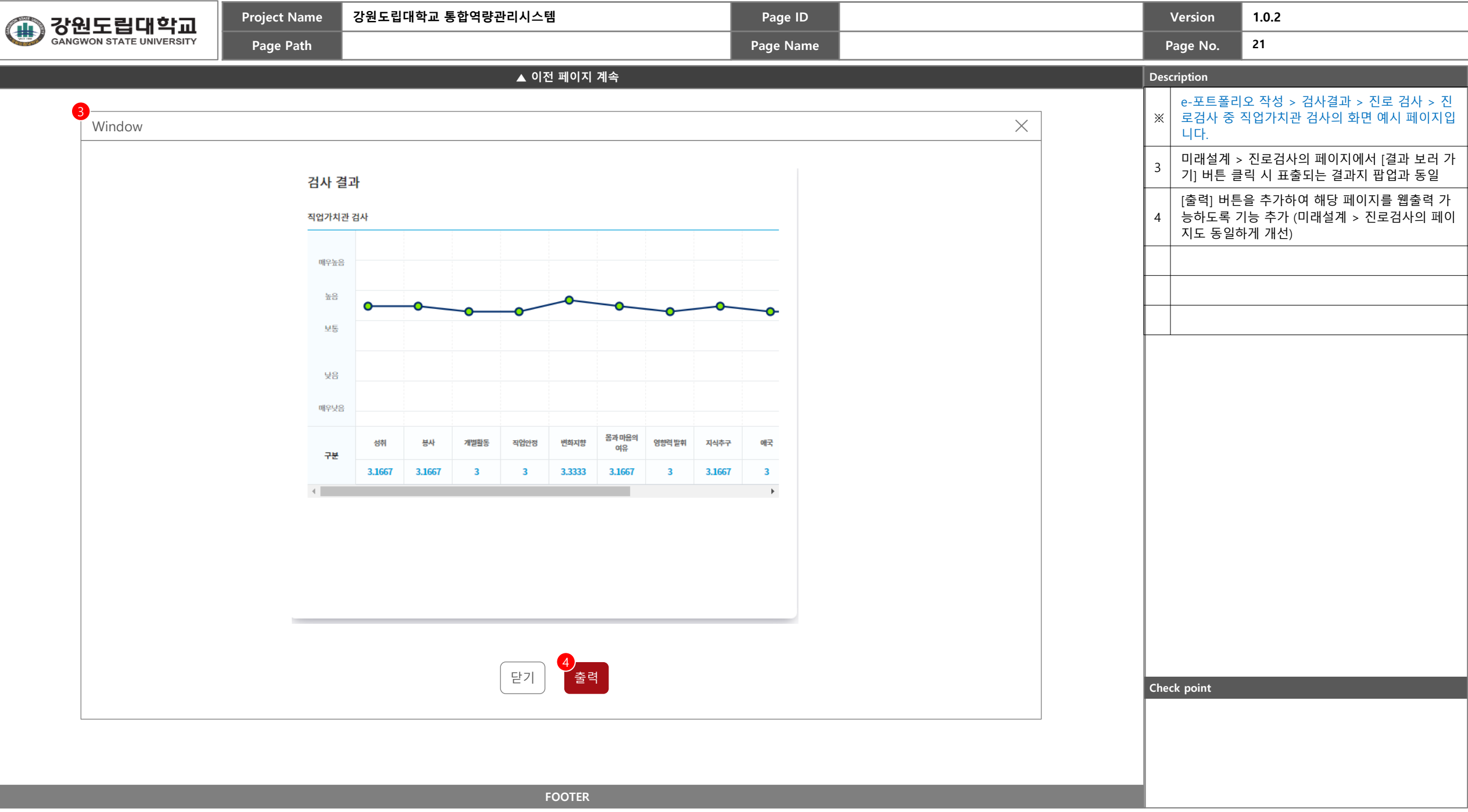

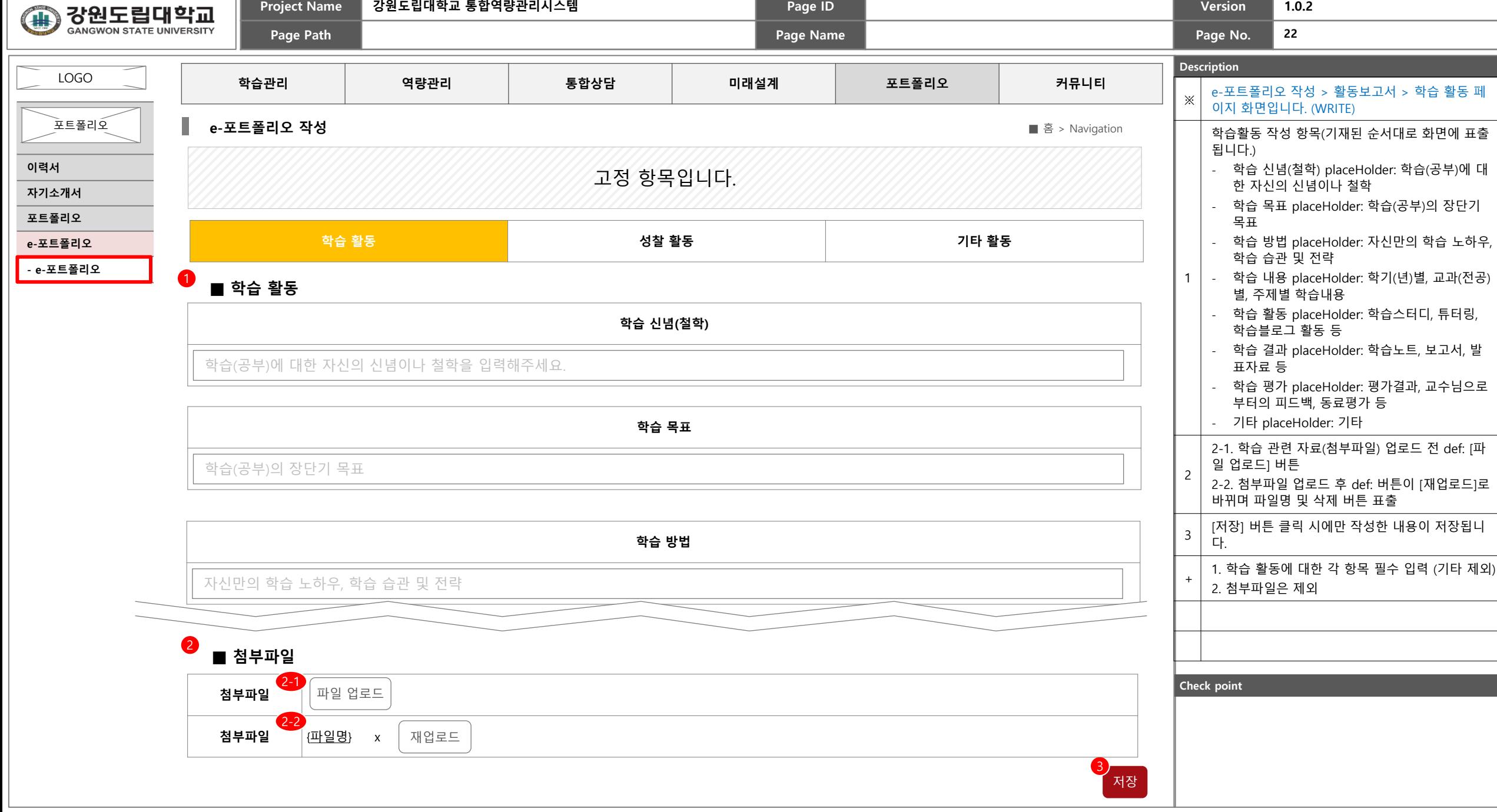

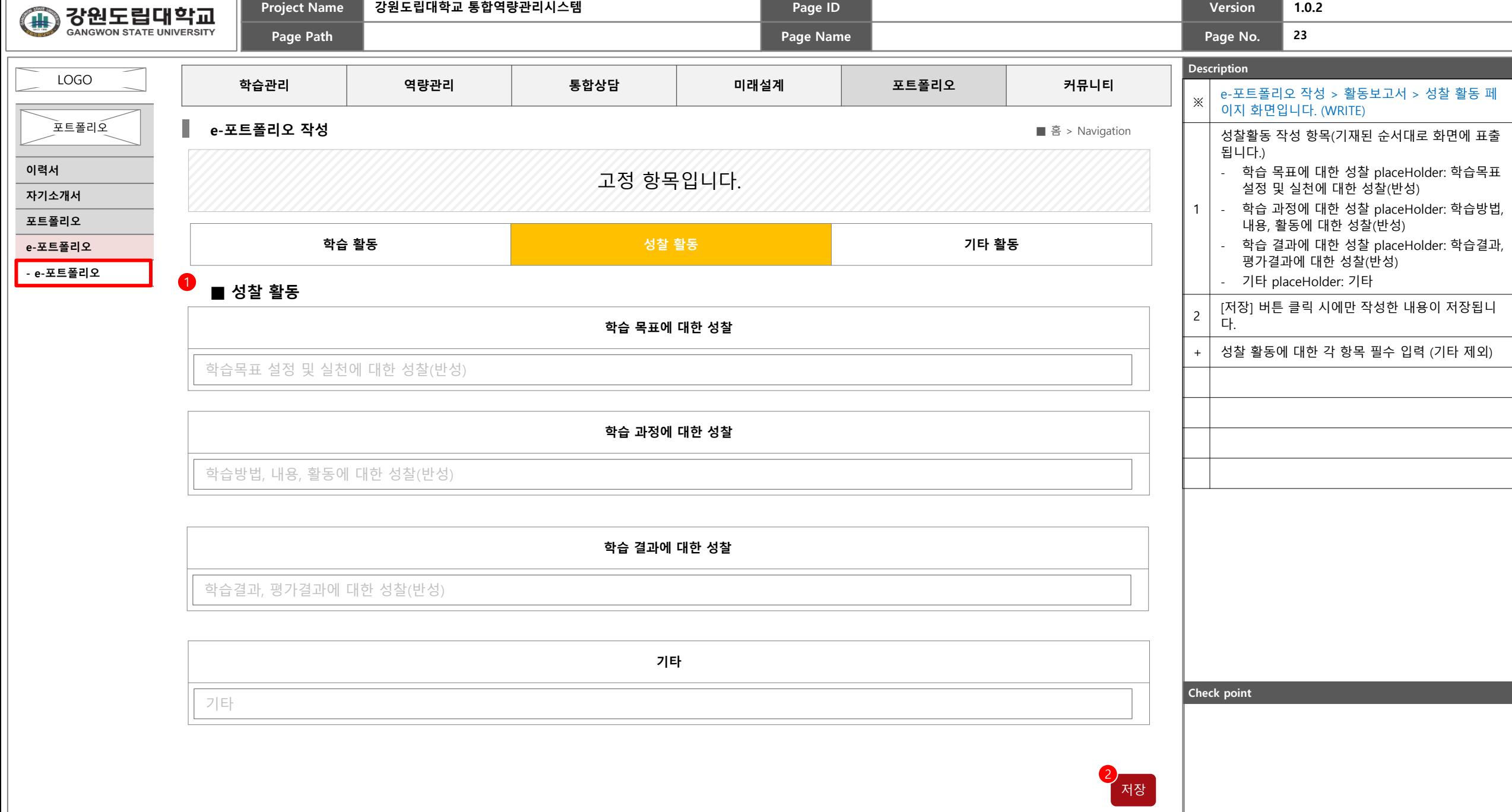

**Contract Contract** 

m.

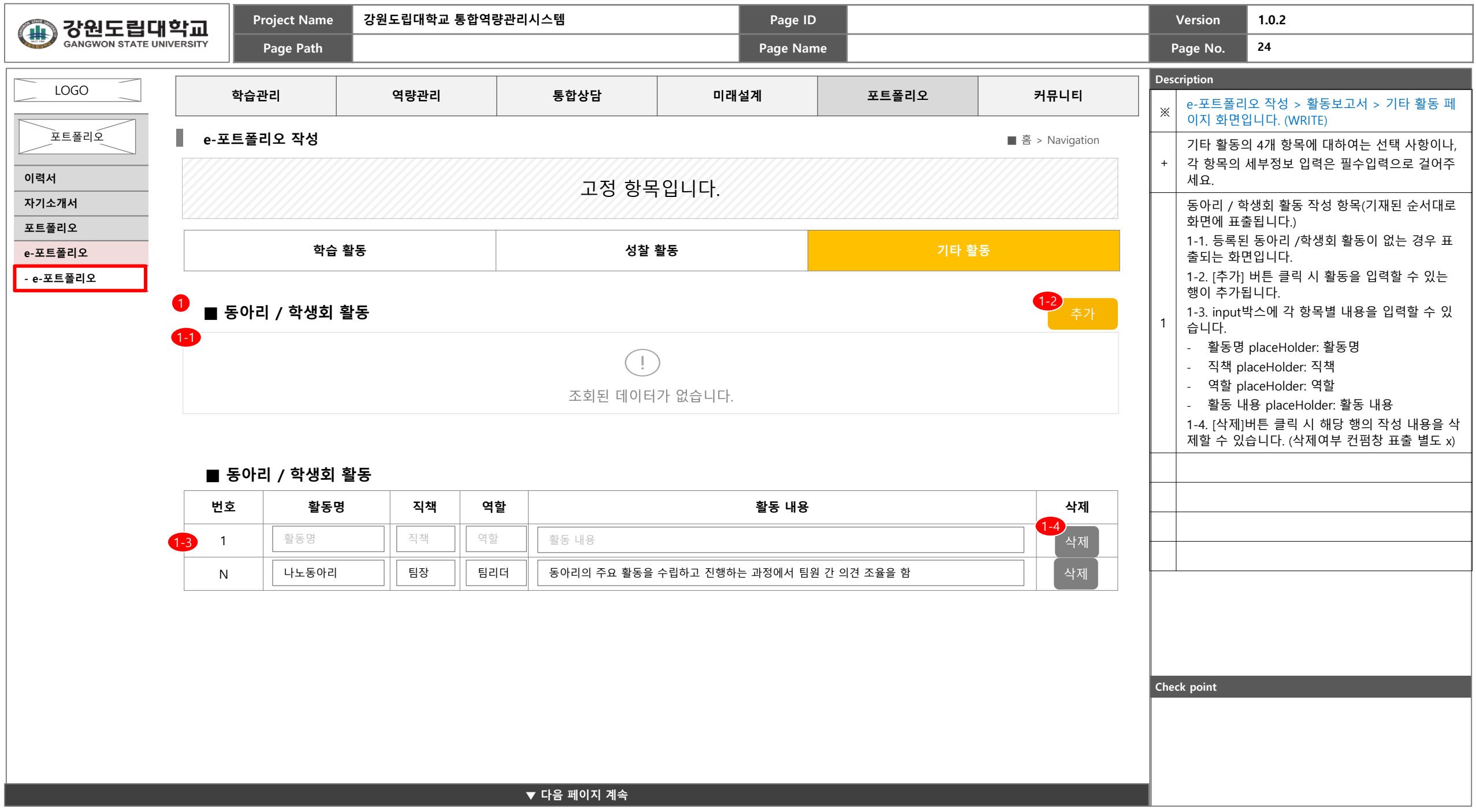

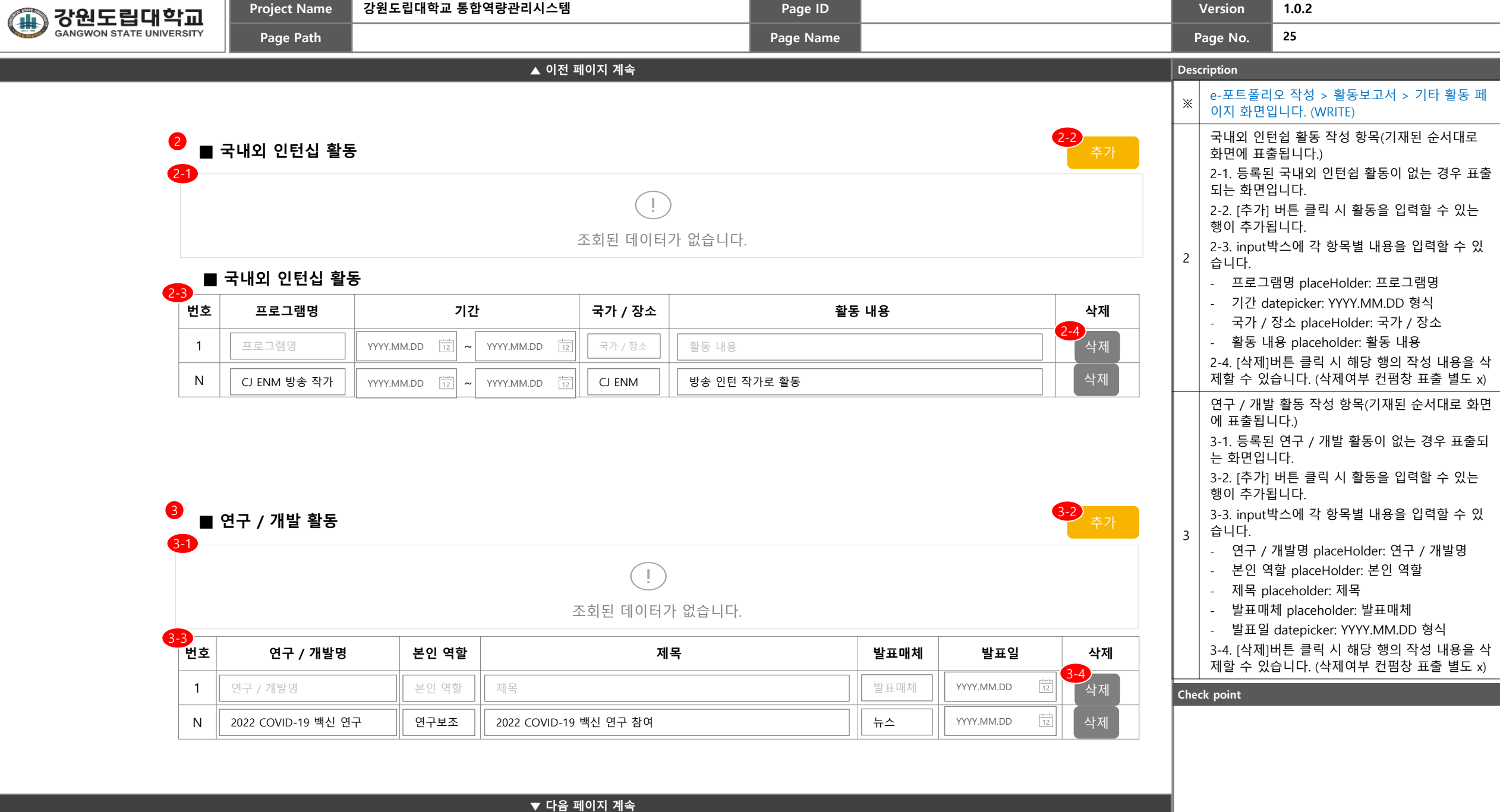

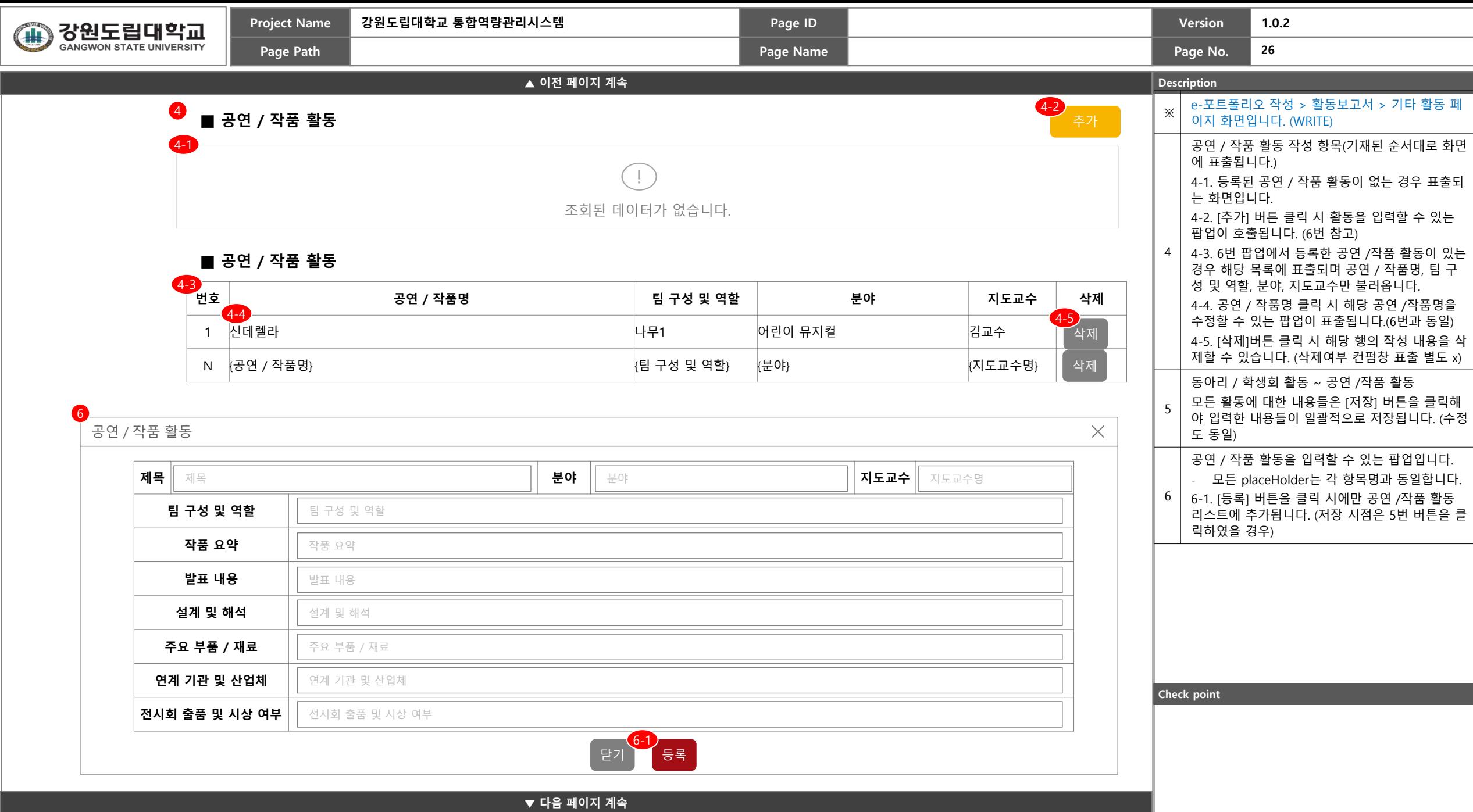

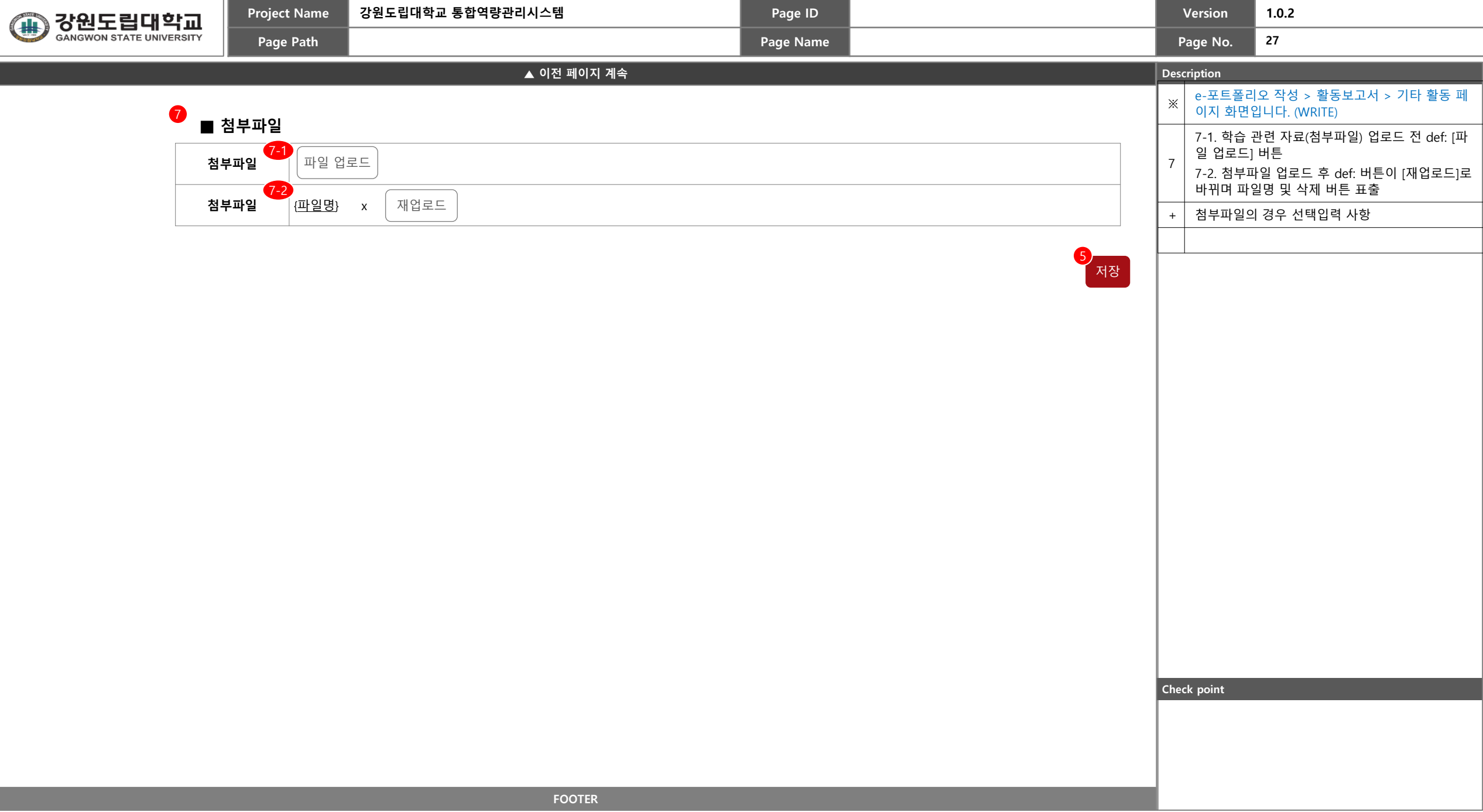

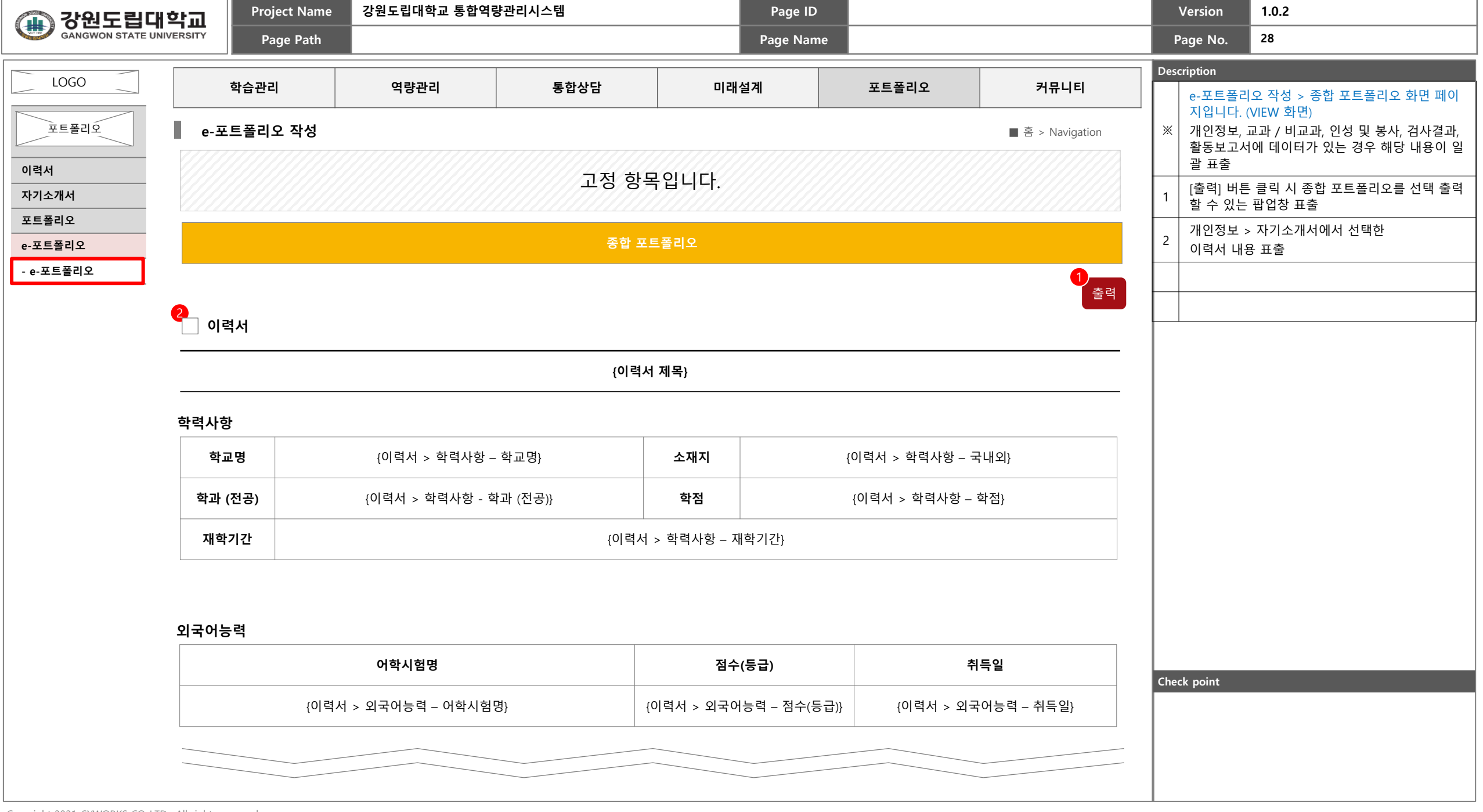

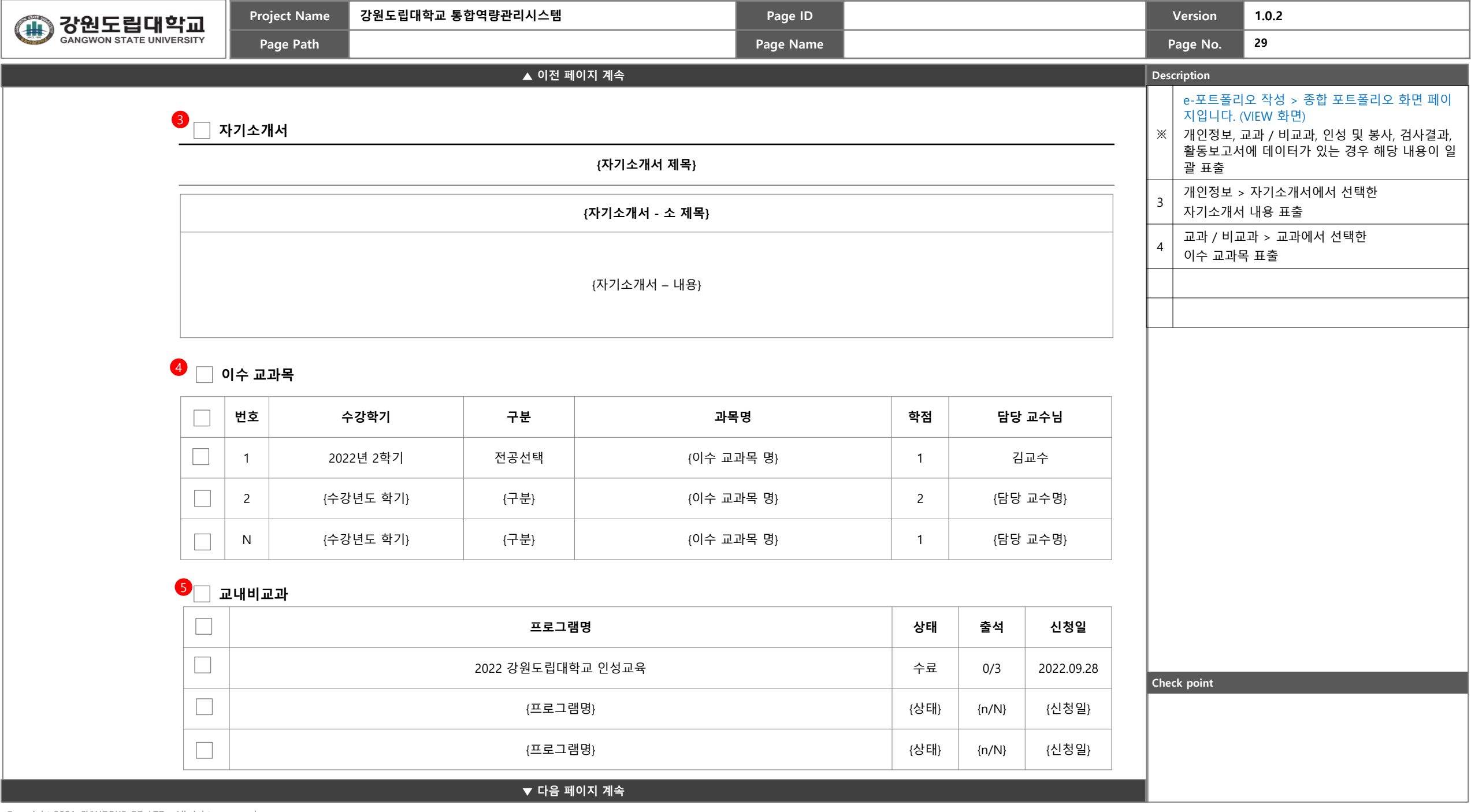

L

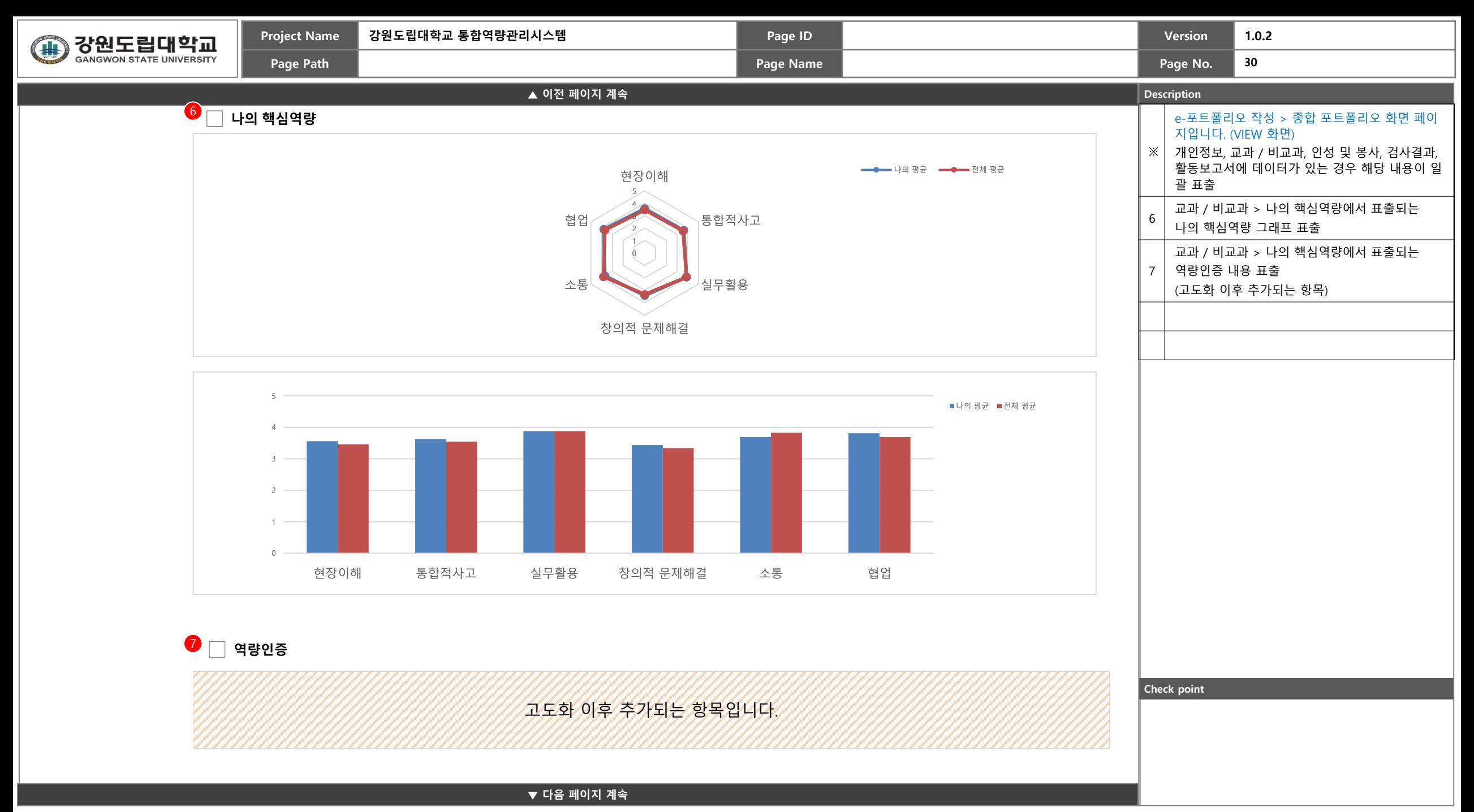

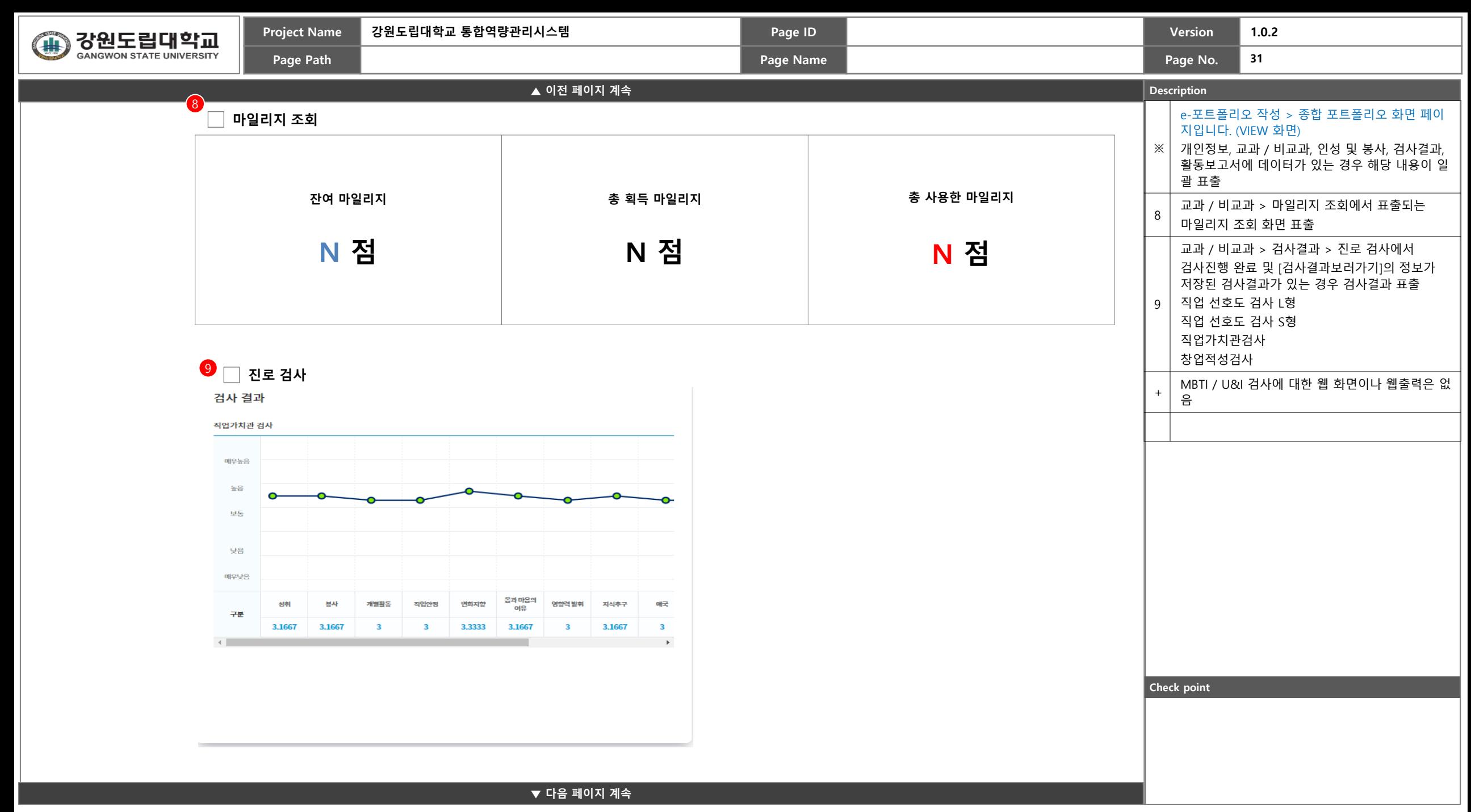

**▼ 다음 페이지 계속**

학생이 작성한 내용이 표출됩니다.

**학습 결과에 대한 성찰**

학생이 작성한 내용이 표출됩니다.

**학습 과정에 대한 성찰**

학생이 작성한 내용이 표출됩니다.

**학습 목표에 대한 성찰**

11 **성찰 활동**

학생이 작성한 내용이 표출됩니다.

학생이 작성한 내용이 표출됩니다.

학생이 작성한 내용이 표출됩니다.

**학습 활동**

**Check point**

**학습 방법**

**학습 목표**

**학습 신념(철학)**

**▲ 이전 페이지 계속**

장원도립대학교 GANGWON STATE UNIVERSITY

(H)

10

**Project Name 강원도립대학교 통합역량관리시스템 Page ID Version 1.0.2 Page Path Page Name Page No.**

**Description**

**32**

괄 표출

1 0

※ 개인정보, 교과 / 비교과, 인성 및 봉사, 검사결과, e-포트폴리오 작성 > 종합 포트폴리오 화면 페이 지입니다. (VIEW 화면) 활동보고서에 데이터가 있는 경우 해당 내용이 일

활동보고서 > 학습 활동에서 학생이 작성한 데이터를 표출

활동보고서 > 성찰 활동에서

1 학생이 작성한 데이터를 표출

\* "기타" 항목의 경우 학생이 작성하였다면 표출되

나, 작성하지 않았다면 해당항목 히든 처리

1

![](_page_32_Picture_473.jpeg)

![](_page_32_Picture_474.jpeg)

**Check point**

 $\overline{\phantom{a}}$  $\Box$ 

![](_page_33_Figure_0.jpeg)